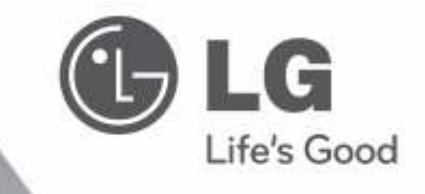

# **הוראות הפעלה בקר מרכזי LG**

 **PQCZ250S0 :דגם**

אנא קראו מדריך זה בתשומת לב לפני הפעלת המערכת ושימרו לשימוש נוסף בעתיד .

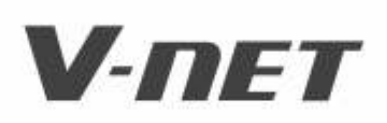

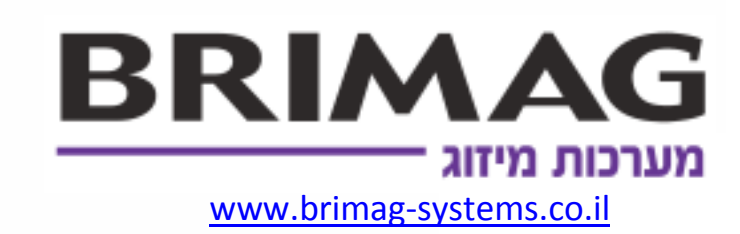

שיווק ושירות ברימאג מערכות מיזוג בע"מ חומה ומגדל ת 6 א" טלפון: 03-9434900

1700-700-942 :שירות מחלקת טלפון www.brimag-systems.co.il

# **הדרכה לבעלים בחירת קבוצה**

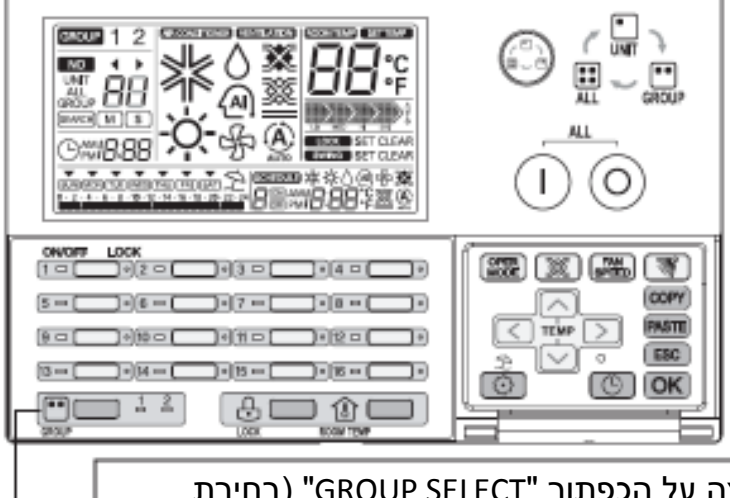

- 1. בחרו את הקבוצה לשליטה ותצוגה על ידי לחיצה על הכפתור " SELECT GROUP " ) בחירת קבוצה . ) כאשר תלחצו על הכפתור " SELECT GROUP , " הקבוצה 1 וקבוצה 2 ישתנו לפי הסדר. j
	- 2. כאשר תלחצו על הכפתור " SELECT GROUP , " נורת LED תופעל כקבוצה המוגדרת ותוצג בהתאם למצב הנוכחי באמצעות LCD -ו LED .

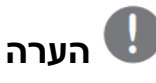

j

 $\overline{a}$ 

l

• במקרה של DX V-Eco, ניתן לשלוט ולהציג קבוצת אוורור .

#### **בחירת טווח שליטה**

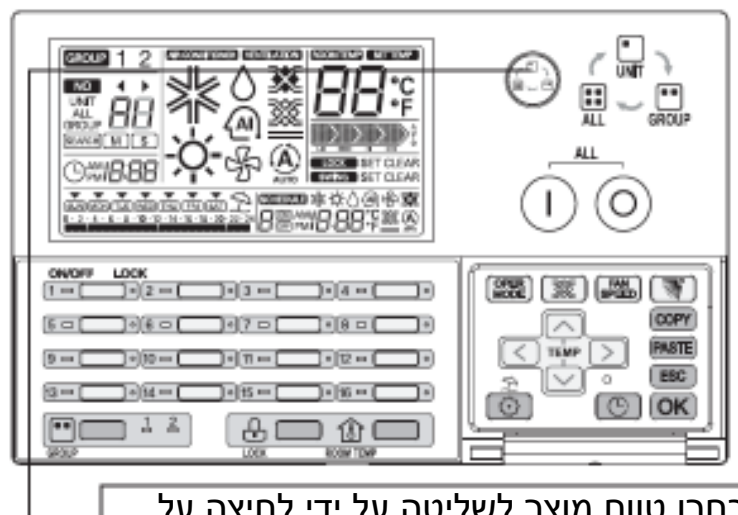

- **UNIT** ) יחידה :) יחידה פנימית בודדת
- **GROUP** ) קבוצה : ) יחידות פנימיות מחוברות לקבוצה מתאימה.
- **ALL** ) הכל : ) יחידות פנימיות מחוברות של כל הקבוצות (אותו סוג מוצר בלבד )

בחרו טווח מוצר לשליטה על ידי לחיצה על הכפתור .

טווח המוצר שנבחר ישתנה כלהלן על ידי לחיצה על הכפתור . (UNIT ) יחידה) ← GROUP ) קבוצה) ← ALL ) הכל) ← UNIT ) יחידה ) ) הפקד הכללי המוגדר ישתנה כלהלן (UNIT ) יחידה) ← Group ) קבוצה) ← UNIT ) יחידה ) )

# **הערה**

בעת בחירה GROUP ALL (קבוצת הכל), פקד מצב יחידה פנימית המאוחר ביותר יוצג ב-LCD. אם אתם שולטים במצב זה, כל היחידות הפנימיות של טווח המוצר שנבחר ישתנו באותה מידה. בעת בחירת מצב כל הקבוצה, אם לא נלחץ כפתור במשך 20 שניות, הוא חוזר למצב בחירת יחידה בודדת באופן אוטומטי.

 $\overline{1}$  $\overline{\phantom{a}}$  $\overline{\phantom{a}}$  $\overline{\phantom{a}}$  $\overline{a}$ 

## **הפעלת יחידה בודדת**

זו פונקציה לשליטה במצב הפעלה/כיבוי של יחידה פנימית בודדת.

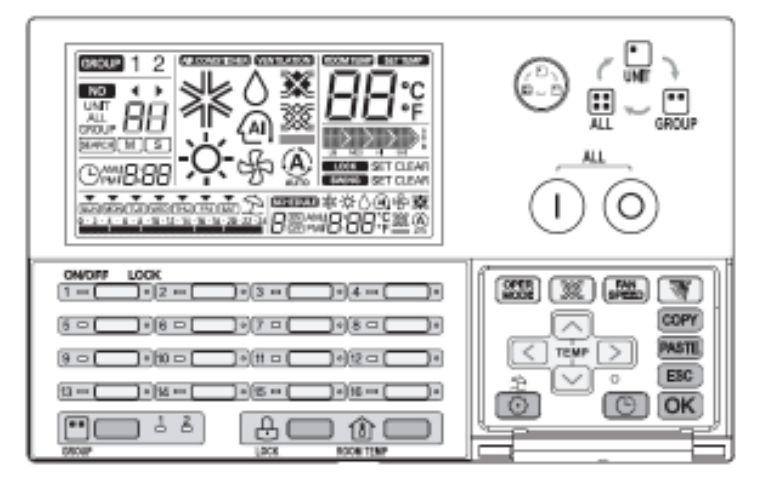

#### **1. במקרה של מצב כבוי**

- אם היחידה ה פנימית המתאימה נבחרה כבר כאשר תלחצו על כפתור בודד פועל/כבוי, היחידה הפנימית המתאימה תופעל ונורת LED בודד פועל/כבוי תופעל.
	- אם יחידה פנימית אחרת נבחרה, כאשר תלחצו על כפתור בודד פועל/כיבוי, היחידה הפנימית המתאימה תעצור וצג LCD ונורת בודד פועל/כבוי יכבו .

#### **ב 2. מקרה של מצב פועל**

- אם היחידה ה פנימית מתאימה נבחרה כבר כאשר תלחצו על כפתור בודד פועל/כבוי, היחידה הפנימית המתאימה תעצור וצג LCD ונורת LED בודד פועל/כבוי יכבו .
- אם יחידה פנימית אחרת נבחרה, כאשר תלחצו על כפתור בודד פועל/כבוי, היחידה הפנימית המתאימה תיבחר וצג LCD ונורת LED בודד פועל/כבוי יופעלו .

יזה מצייו העברה על ידי הבהוב נורת LED של הקבוצה.

EX (סוג מוצר קבוצה 1 : מזגן סוג מוצר קבוצה 2: מאוורר

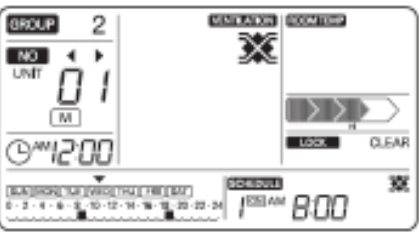

< מצב תצוגת DX V-Eco > < מצב תצוגת מזגן >

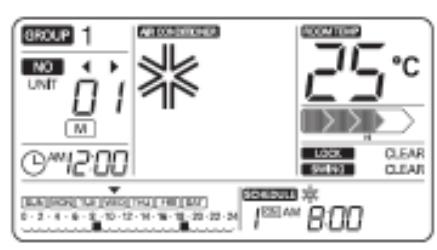

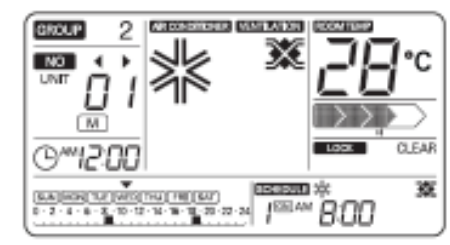

< מצב תצוגה מאוורר >

## **הפעלת קבוצה**

זו פונקציה לשליטה במצב הפעלה/כיבוי של קבוצת יחידות

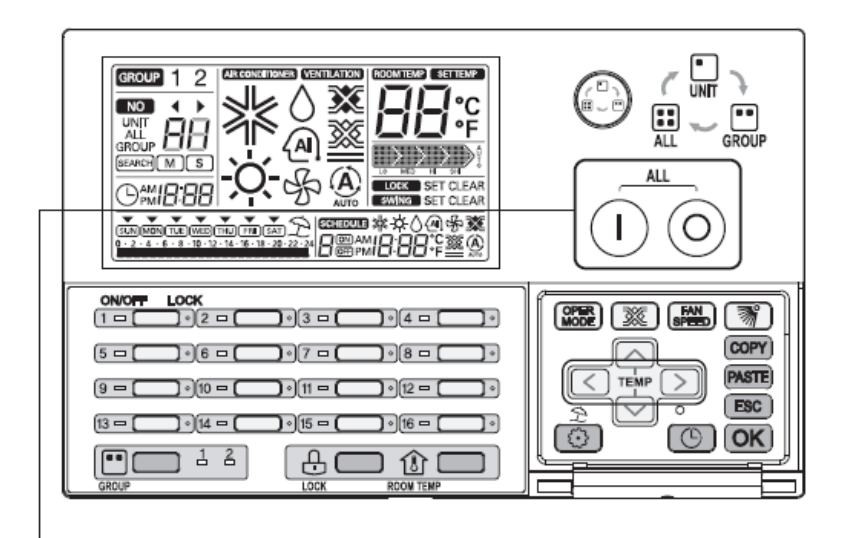

#### **1. במקרה של מצב הפעלה כבוי**

כאשר תלחצו על כפתור  $\mathbb O$ , כל היחידות המחוברות של הקבוצה המתאימה יופעלו לפי סדר רגיל. בזמן זה, מספר הקבוצה המתאימה ומצב יחידת הפקד האחרון ביותר יוצג על ה-LCD . • אם אתם שולטים במצב זה, כל היחידות הפנימיות של הקבוצה הנבחרת ישתנו באופן דומה.

## **ב 2. מקרה של מצב הפעלה פו על**

.<br>כאשר תלחצו על כפתור ©, כל היחידות המחוברות של הקבוצה המתאימה יעצרו ונורת LED תכבה בסדר רגיל .

בזמן זה, מצב היחידה הפנימית על ה-LCD ייעלם .

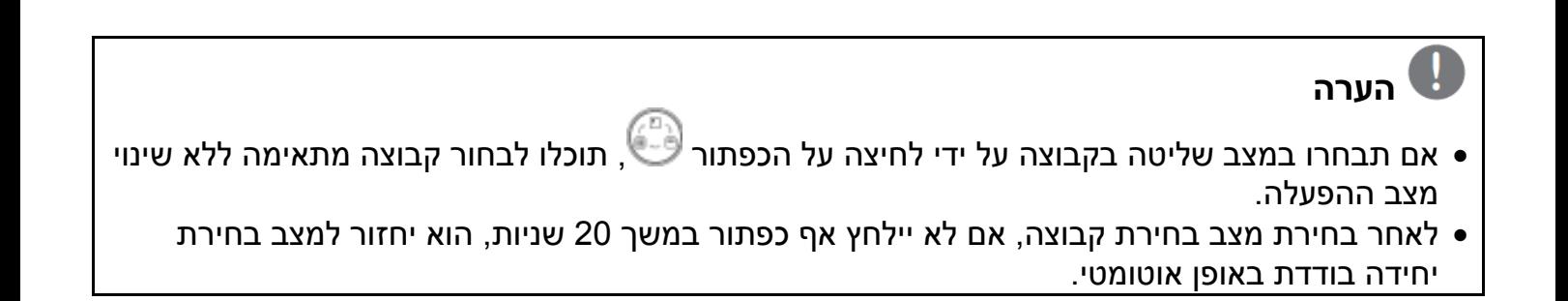

# **הפעלת הכל (Ez AC ראשי בלבד)**

זו פונקציה לשליטה במצב הפעלה/כיבוי של כל היחידות. פונקציה זו משמשת לפקד Ez AC ראשי בלבד .

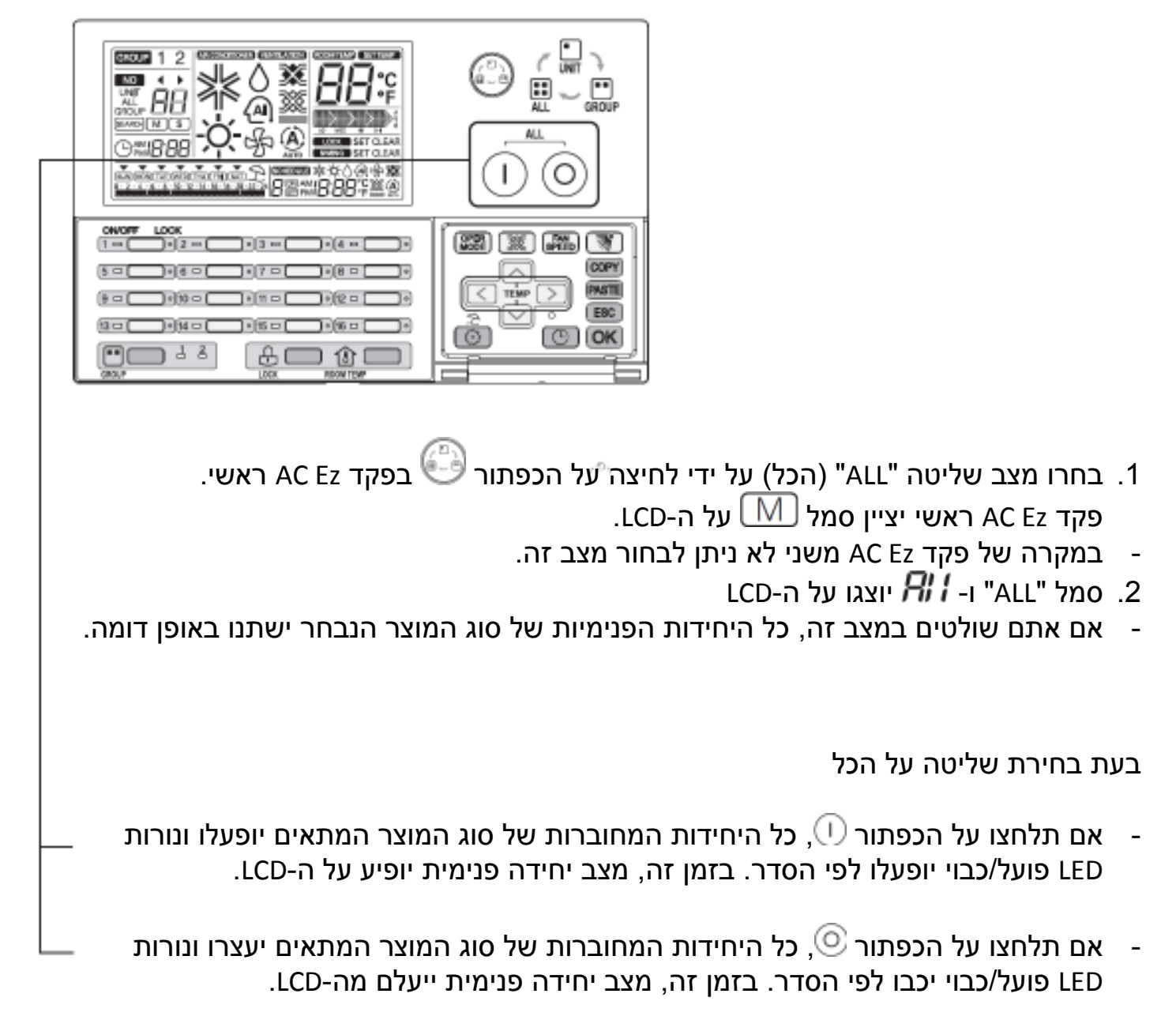

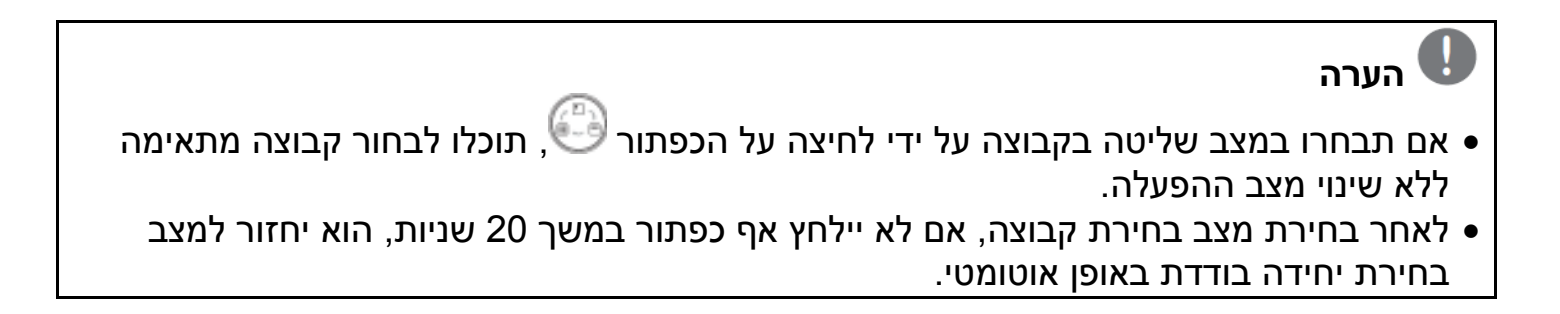

# **הגדרת מצב הפעלת המזגן**

זו פונקציה לשליטה במצב הפעלה של המזגן/ DX V-Eco

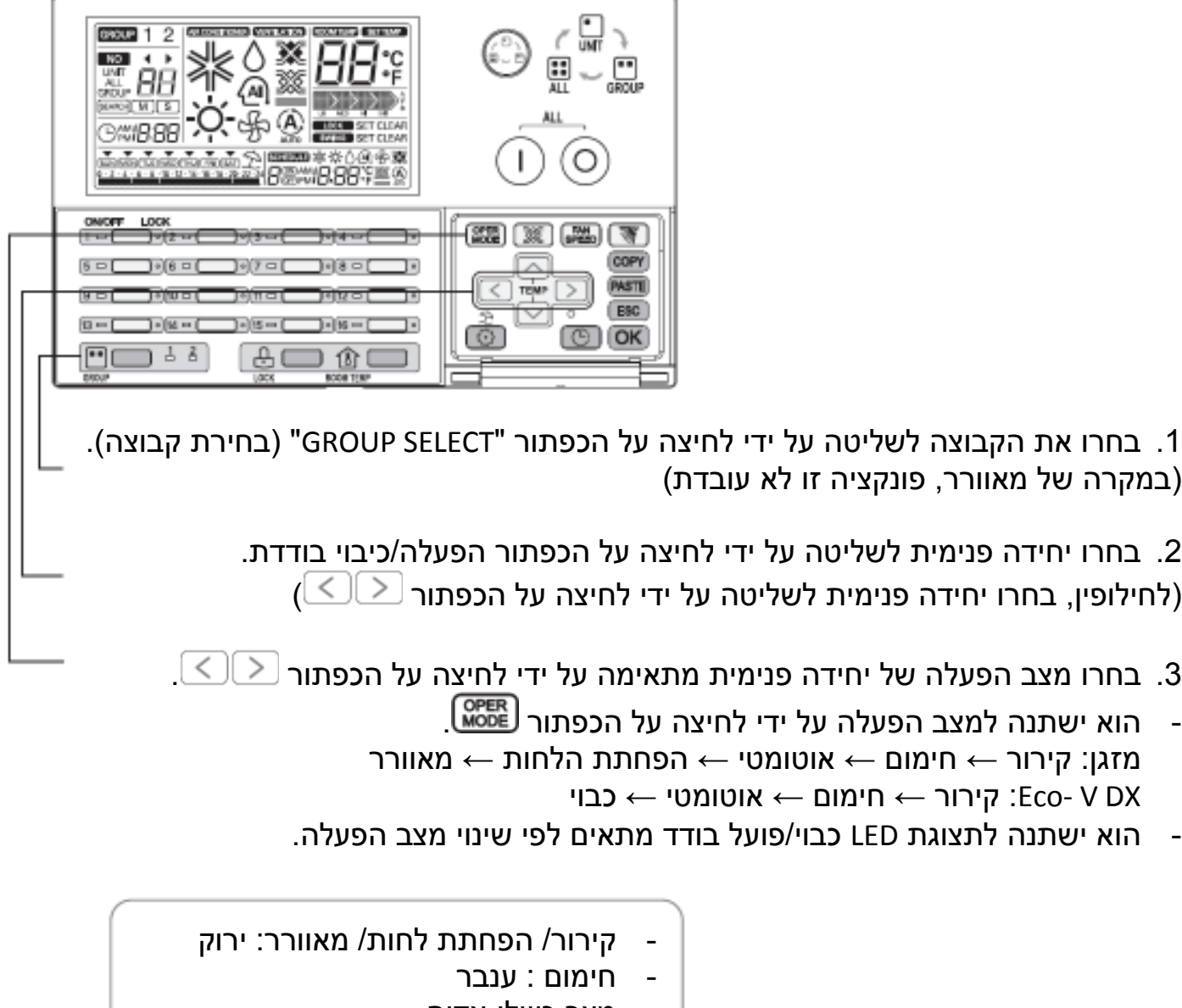

- מצב כשל: אדום
	- ריעצ ה: כבוי

## **הערה**

- הוא ישתנה למצב הפעלה של היחידה הפנימית שנבחרה כמצב בחירת שליטה.
	- בעת בחירת מצב שליטה בקבוצה.

אם תשנו את מצב ההפעלה במצב זה, כל היחידות הפנימיות של קבוצה מתאימה ישתנו באותה מידה .

בעת בחירת מצב שליטה בהכל,

אם תשנו את מצב ההפעלה למצב זה, כל היחידות פנימיות של סוג המוצר שנבחר ישתנו באותה מידה .

#### **הגדרת מצב אוורור**

זו פונקציה לשליטה במצב אוורור במאוורר/ DX V-Eco

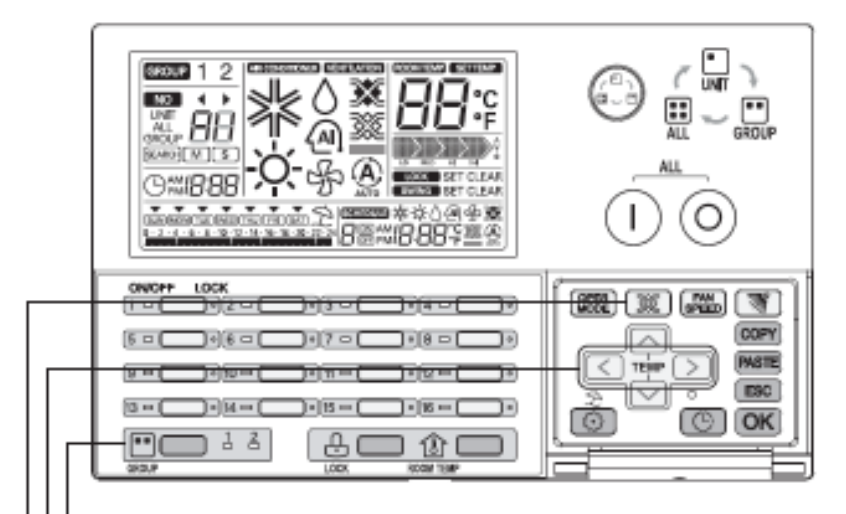

- 1. בחרו במוצר אוורור על ידי לחיצה על הכפתור " SELECT GROUP ") בחירת קבוצה .) (במקרה של מזגן, פונקציה זו לא עובדת)
	- 2. בחרו יחידה פנימית לשליטה על ידי לחיצה על הכפתור הפעלה/כיבוי בודדת.  $(\overline{\textstyle\diagup\subset\textstyle\bigcup}$ לחילופין, בחרו יחידה פנימית לשליטה על ידי לחיצה על הכפתור  $\textcolor{orange}\blacktriangleright$ 
		- $\mathbb{\widetilde{K}}$ . בחרו מצב אוורור של המאוורר המתאים על ידי לחיצה על הכפתור  $\mathbb{\widetilde{K}}$  . (חילוף חום ← נורמלי ← אוטומטי )
		- הוא ישתנה לתצוגת LED כבוי/פועל בודד מתאים לפי שינוי מצב אוורור.

- מצב אוורור פועל: ירוק

- מצב אוורור עצר: כבוי

# **הערה**

• הוא ישתנה למצב אוורור של היחידה ה אוורור שנבחרה כמצב בחירת שליטה .

- בעת בחירת מצב שליטה בקבוצה ,

- אם תשנו את מצב האוורור במצב זה, כל יחידות האוורור של הקבוצה המתאימה ישתנו באותה מידה .
	- בעת בחירת מצב שליטה בהכל.

 אם תשנו את מצב ה אוורור למצב זה, כל יחידות האוורור של סוג המוצר שנבחר ישתנו באותה מידה .

## **הגדרת טמפרטורה רצויה**

זו פונקציה להגדרת הטמפרטורה הרצויה של המזגן/ DX V-Eco

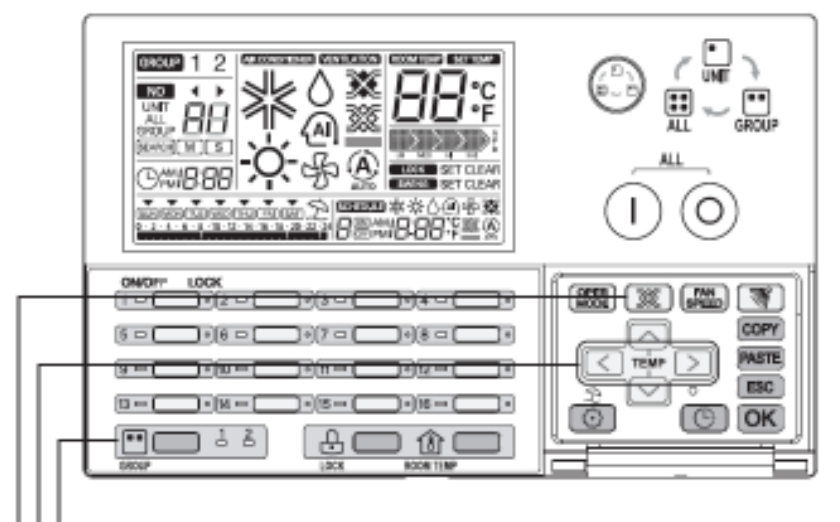

- 1. בחרו את הקבוצה לשליטה על ידי לחיצה על הכפתור " SELECT GROUP ") בחירת קבוצה .)
	- 2. בחרו יחידה פנימית לשליטה על ידי לחיצה על הכפתור הפעלה/כיבוי בודדת .  $(\leq,\geq)$ ולופיו. בחרו יחידה פנימית לשליטה על ידי לחיצה על הכפתור  $(\leq,\geq)$ 
		- $\lfloor \triangle \rfloor$ הגדירו את הטמפרטורה הרצויה על ידי לחיצה על הכפתור . $\lfloor \triangle \rfloor$
- הטמפרטורה ניתנת להגדרה בין c18° -ל c30° ) הטמפרטורה ניתנת להגדרה בין F64° -ל F86°

העלאת הטמפרטורה ב-1°c על ידי לחיצה על הכפתור פעם אחת . $\diagup\diagdown\,$ 

הורדת הטמפרטורה ב-1°c על ידי לחיצה על הכפתור פעם אחת . $\blacktriangledown$ 

- במקרה של יחידת אוורור, הגדרת הטמפרטורה הרצויה לא עובדת.
- במקרה של יחידת DX V-Eco, הגדרת הטמפרטורה הרצויה אפשרות לשליטה כאשר מפעילים את המזגן.

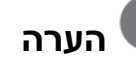

- הוא ישתנה לטמפרטורה הרצויה ביחידה הפנימית הנבחרת במצב בחירת שליטה.
- בעת בחירת מצב שליטה בקבוצה , אם תשנו את הטמפרטורה הרצויה במצב זה, ה כל יחידות ה פנימיות של הקבוצה המתאימה ישתנו באותה מידה .
- בעת בחירת מצב שליטה בהכל. אם תשנו את הטמפרטורה הרצויה במצב זה, כל היחידות הפנימיות של סוג המוצר שנבחר ישתנו באותה מידה .

#### **הגדרת מהירות מאוורר**

זו פונקציה המשמשת לשליטה במהירות המאוורר הרצויה

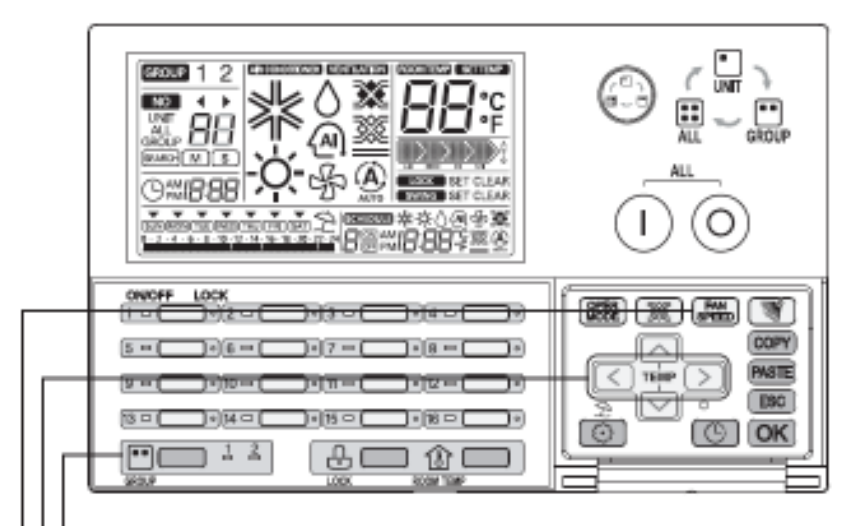

- 1. בחרו את הקבוצה לשליטה על ידי לחיצה על הכפתור " SELECT GROUP ") בחירת קבוצה .)
	- 2. בחרו יחידה פנימית לשליטה על ידי לחיצה על הכפתור הפעלה/כיבוי בודדת.  $(|\leq|\leq|\leq|\,$ לחילופין, בחרו יחידה פנימית לשליטה על ידי לחיצה על הכפתור  $|\leq|\leq|\,$ 
		- 3. הגדירו את מהירות המאוורר הרצויה על ידי לחיצה על הכפתור .
	- הוא ישתנה למהירות המאוורר המתאימה על ידי לחיצה על הכפתור .

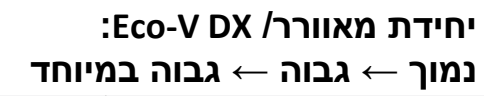

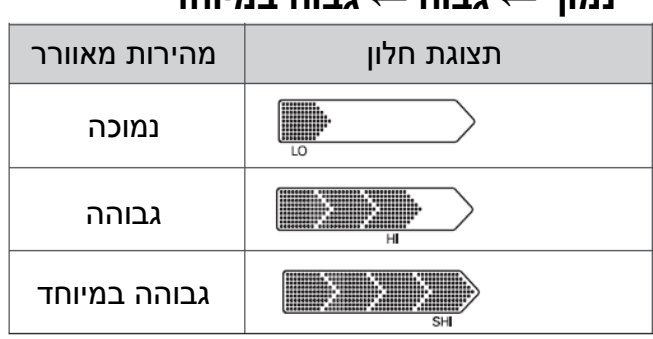

- במקרה של SLO, יוצג נמוך.
	- במקרה של Po, יוצג גבוה.

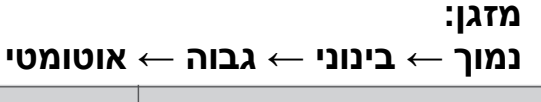

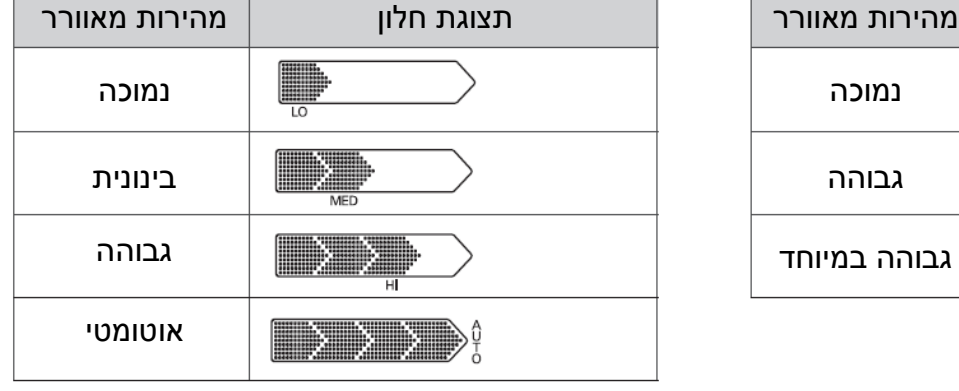

# **הערה**

- הוא ישתנה ל מהירות המאוורר הרצויה ביחידה הפנימית הנבחרת במצב בחירת שליטה .
- בעת בחירת מצב שליטה בקבוצה , אם תשנו את מהירות המאוורר הרצויה, כל היחידות הפנימיות של הקבוצה המתאימה ישתנו באותה מידה .
	- בעת בחירת מצב שליטה בהכל, אם תשנו את מהירות המאוורר הרצויה, כל היחידות הפנימיות של סוג המוצר שנבחר ישתנו באותה מידה .

#### **הגדרת כיוון זרימת אוויר**

זו פונקציה המשמשת לשליטה בכיוון זרימת האוויר של המזגן

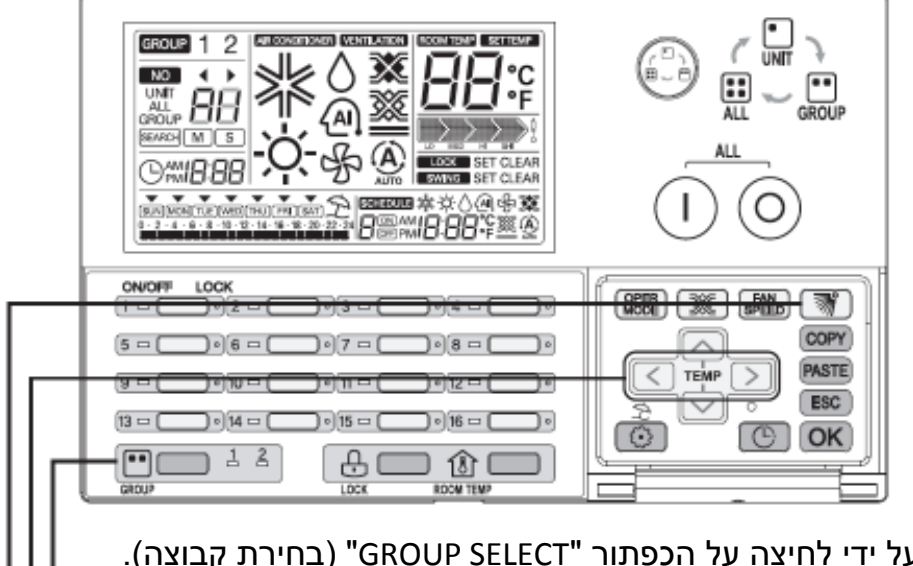

- 1. בחרו את הקבוצה לשליטה על ידי לחיצה על הכפתור " SELECT GROUP ") בחירת קבוצה .)
	- 2. בחרו יחידה פנימית לשליטה על ידי לחיצה על הכפתור הפעלה/כיבוי בודדת .  $(\leq|\leq|\in)$ ) (לחילופין, בחרו יחידה פנימית לשליטה על ידי לחיצה על הכפתור
	- . בחרו את מצב ההגדרה של כיווו זרימת האוויר על ידי לחיצה על הכפתור  $3$ 
		- $\bar{\mathscr{C}}$ הוא ישתנה לכיוון זרימת האוויר המתאים על ידי לחיצה על הכפתור  $\bar{\mathscr{C}}$  $(Sen)$  (כיוון) ← Clear (נקה)
			- SET ) הגדר): כיוון זרימת האוויר ישתנה אוטומטית .
				- CLEAR ) בטל): כיוון זרימת האוויר קבוע .

# **הערה**

- הוא ישתנה לכיוון זרימת האוויר הרצוי ביחידה הפנימית הנבחרת במצב בחירת שליטה .
- בעת בחירת מצב שליטה בקבוצה , אם תשנו את מצב הגדרת זרימת האוויר, כל היחידות הפנימיות של הקבוצה המתאימה ישתנו באותה מידה .
- בעת בחירת מצב שליטה בהכל, אם תשנו את מצב הגדרת זרימת האוויר, כל היחידות הפנימיות של סוג המוצר שנבחר ישתנו באותה מידה .

## **הגדרת נעילה**

זו פונקציה המשמשת להגבלת השליטה ביחידה הפנימית על ידי השלט רחוק . במצב זה, זה אפשרי לשלוט ביחידה הפנימית על ידי הפקד המרכזי בלבד .

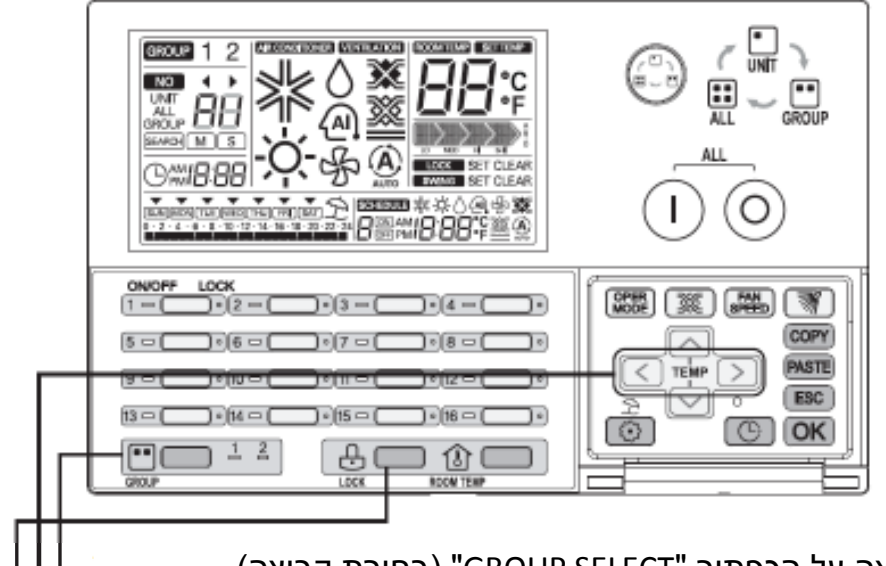

- 1. בחרו את הקבוצה לשליטה על ידי לחיצה על הכפתור " SELECT GROUP ") בחירת קבוצה .)
	- 2. בחרו יחידה פנימית לשליטה על ידי לחיצה על הכפתור הפעלה/כיבוי בודדת .  $\left(\leq\right]\left(\leq\right)$ (לחילופין, בחרו יחידה פנימית לשליטה על ידי לחיצה על הכפתור  $\left(\leq\right]\left(\leq\right)$

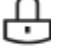

- .3 בחרו את יישוב הגדרת נעילה על ידי לחיצה על הכפתור .
- הוא ישתנה למצב הגדרת נעילה של היחידה הפנימית המתאימה על ידי לחיצה על הכפתור .

- SET ) הגדר): יחידה פנימית מתאימה תינעל .

- CLEAR ) בטל): יחידה פנימית מתאימה תיפתח .

#### **הערה**  • הוא ישתנה למצב הגדרת נעילה ביחידה הפנימית הנבחרת במצב בחירת שליטה . - בעת בחירת מצב שליטה בקבוצה , אם תשנו את מצב הגדרת נעילה, כל היחידות הפנימיות של הקבוצה המתאימה ישתנו בו זמנית. בעת בחירת מצב שליטה בהכל, אם תשנו את מצב הגדרת נעילה, כל היחידות הפנימיות של סוג המוצר שנבחר ישתנו בו זמנית .

#### **תרשים זרימה עבור הגדרת הזמן הנוכחי**

#### • הגדרת זמן נוכחי

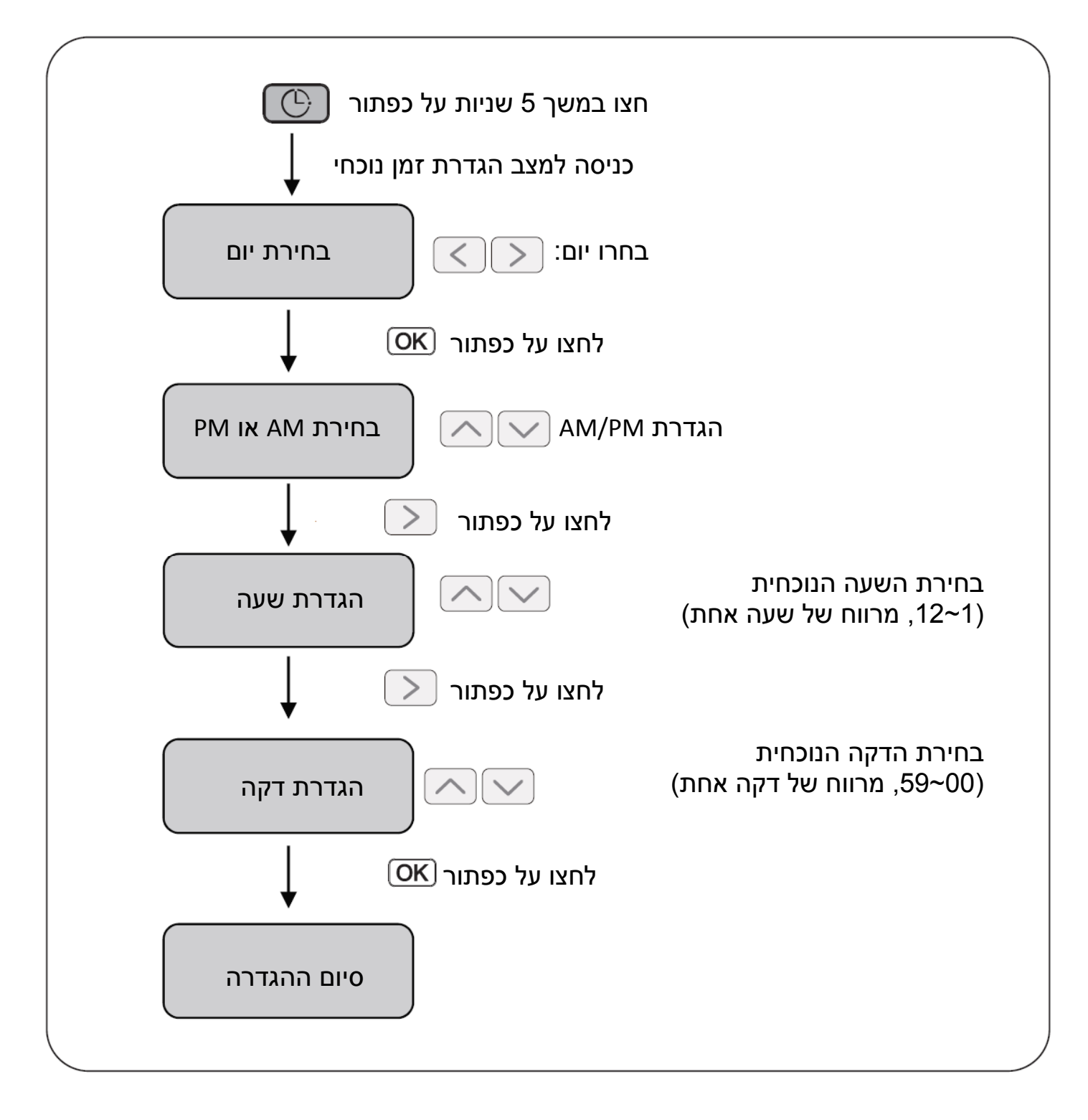

**הערה**  • אם תלחצו על כפתור ESC, הזמן ישתנה חזרה למצב הגדרה קודם וייצא ממצב הגדרת זמן נוכחי.

#### **שינוי הזמן הנוכחי**

זו פונקציה המשמשת לשינוי הזמן הנוכחי

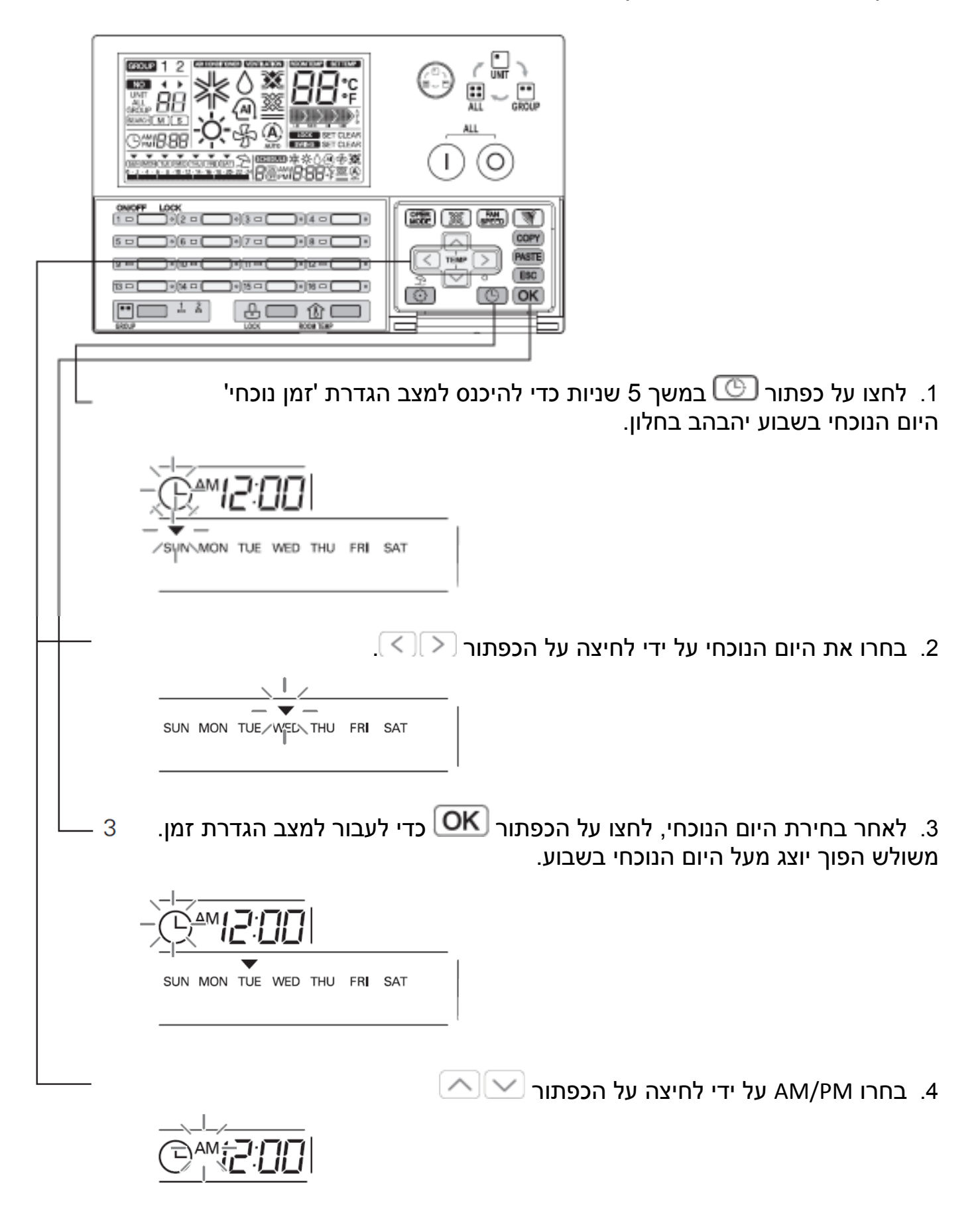

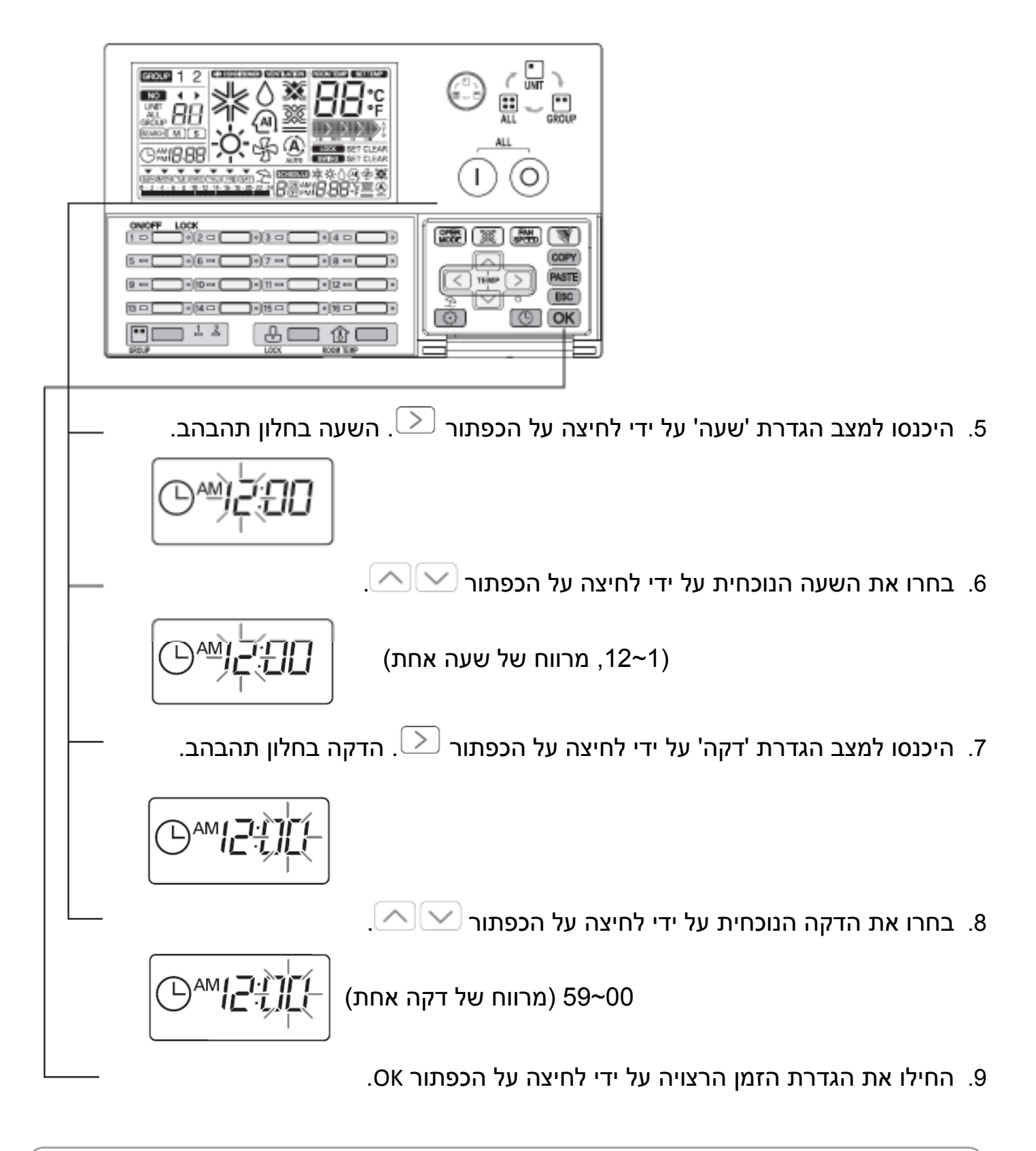

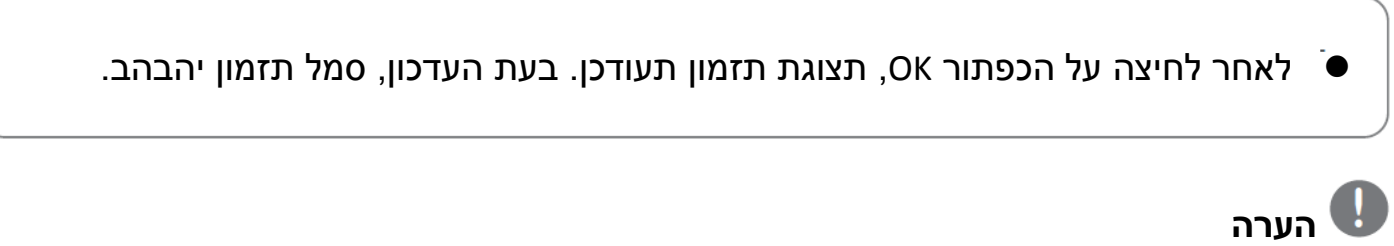

• כ די לבטל את מצב הגדרת הזמן במהלך ההגדרה, לחצו על הכפתור ESC. באותו זמן, הזמן הנוכחי יחזור לזמן המוגדר הקודם וייצא ממצב הגדרת זמן נוכחית .

## **תרשים זרימה עבור הגדרת תזמון**

• הגדרת תזמון

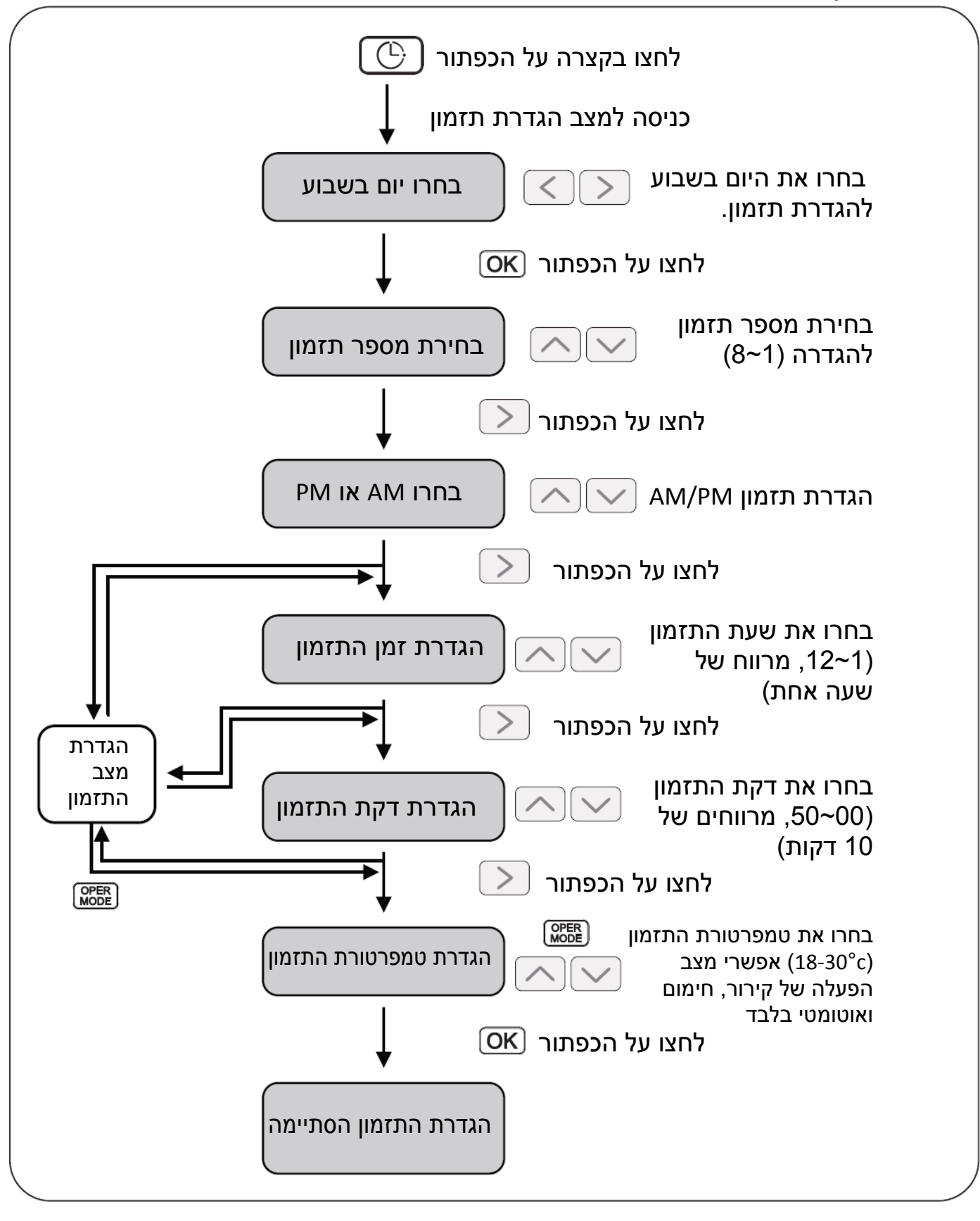

**הערה** 

• אם תלחצו על כפתור ESC, מצב הגדרת התזמון ישתנה חזרה למצב הגדרה קודם וייצא ממצב הגדרת תזמון.

## **שמירת תזמון**

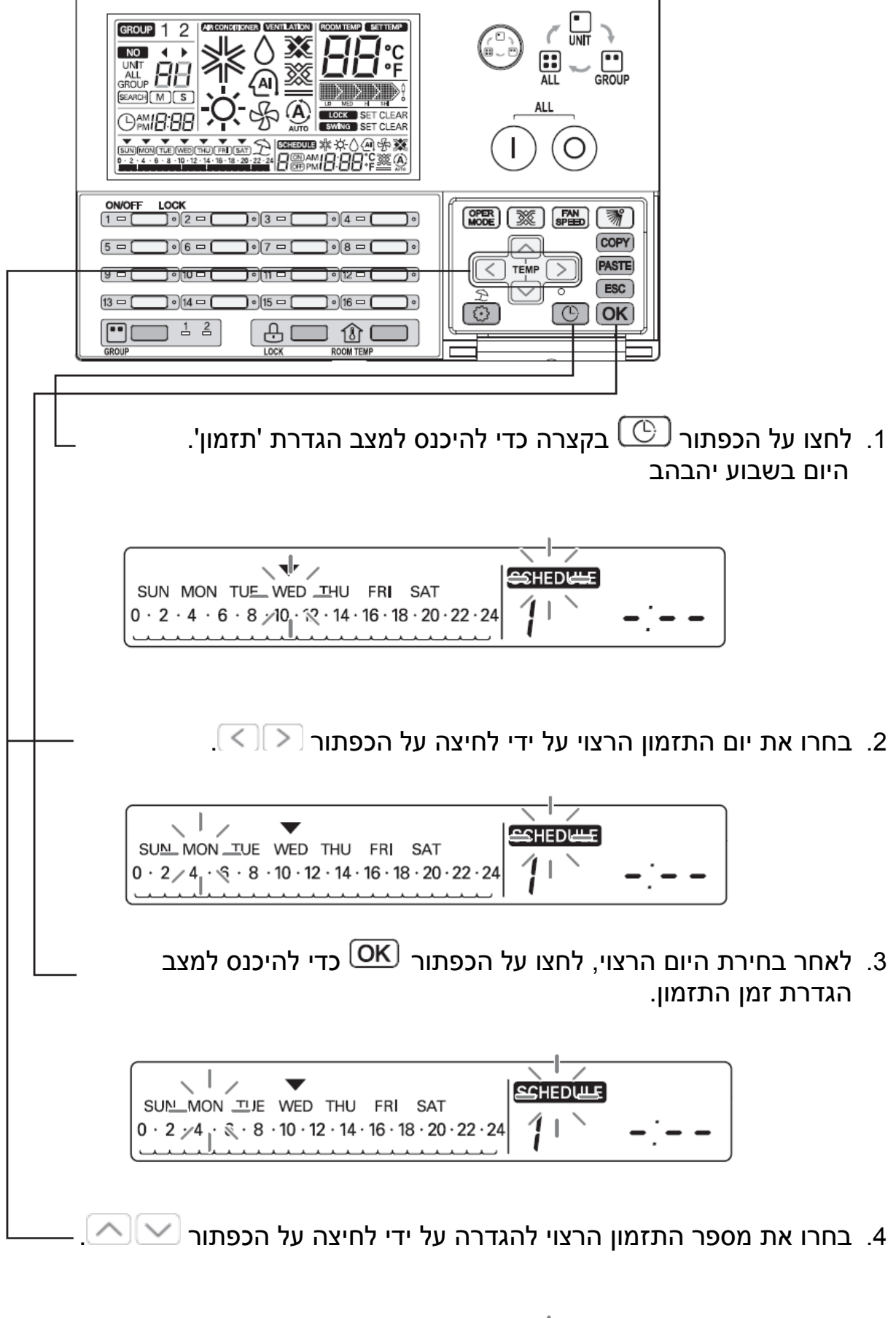

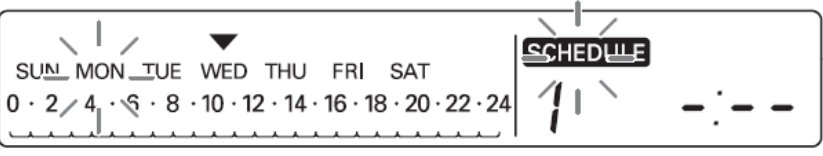

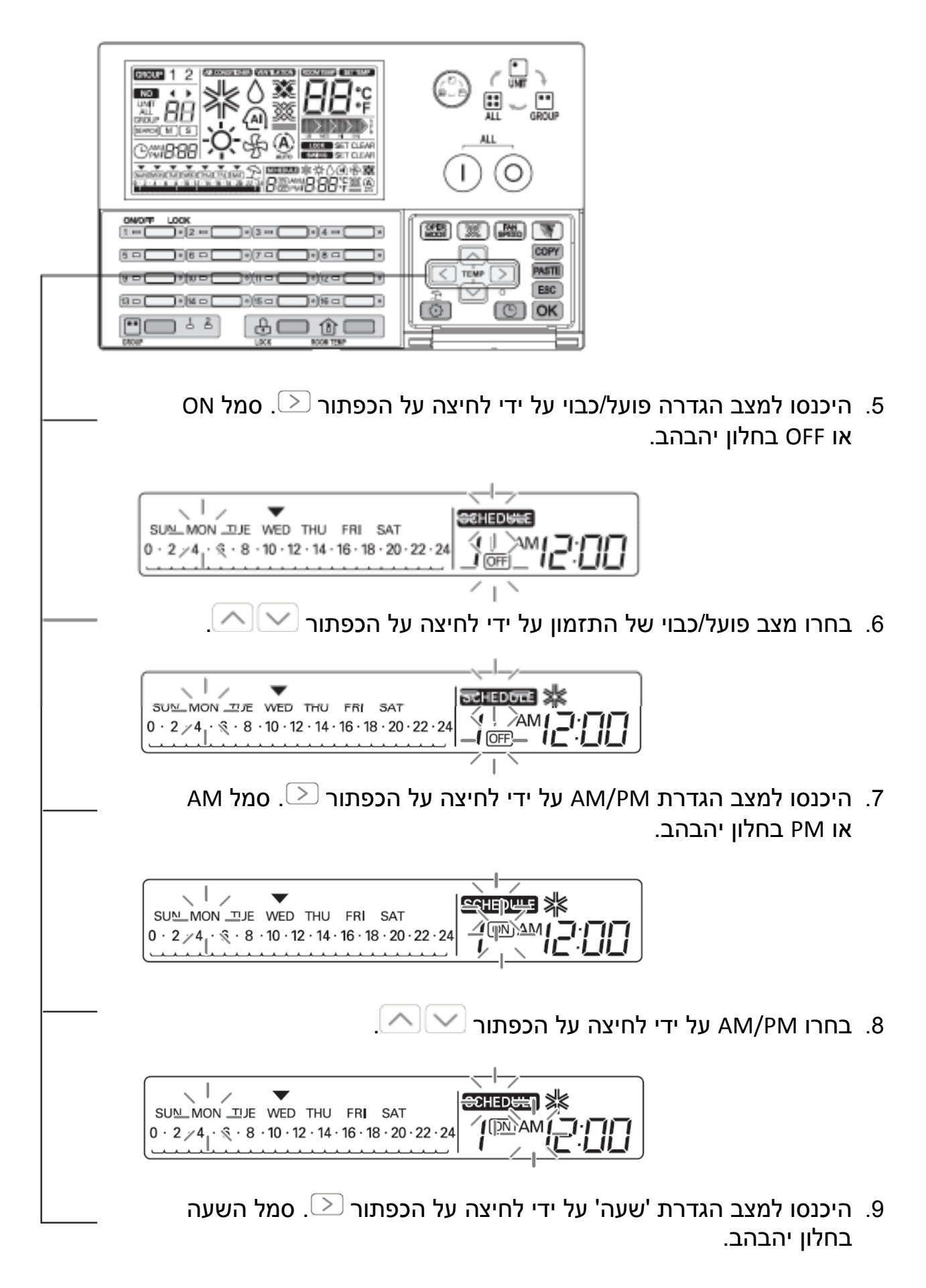

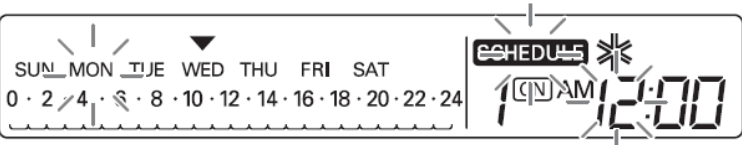

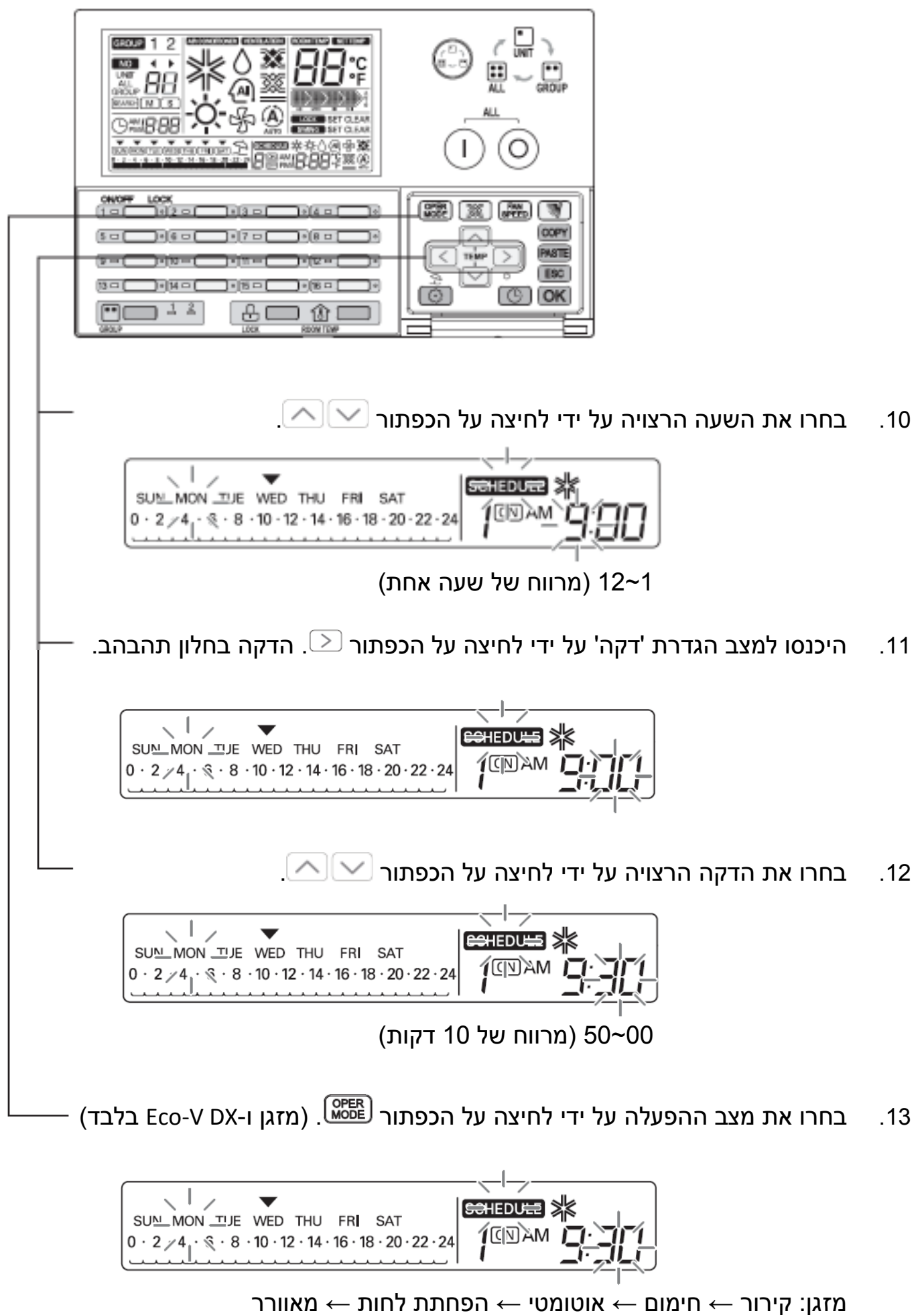

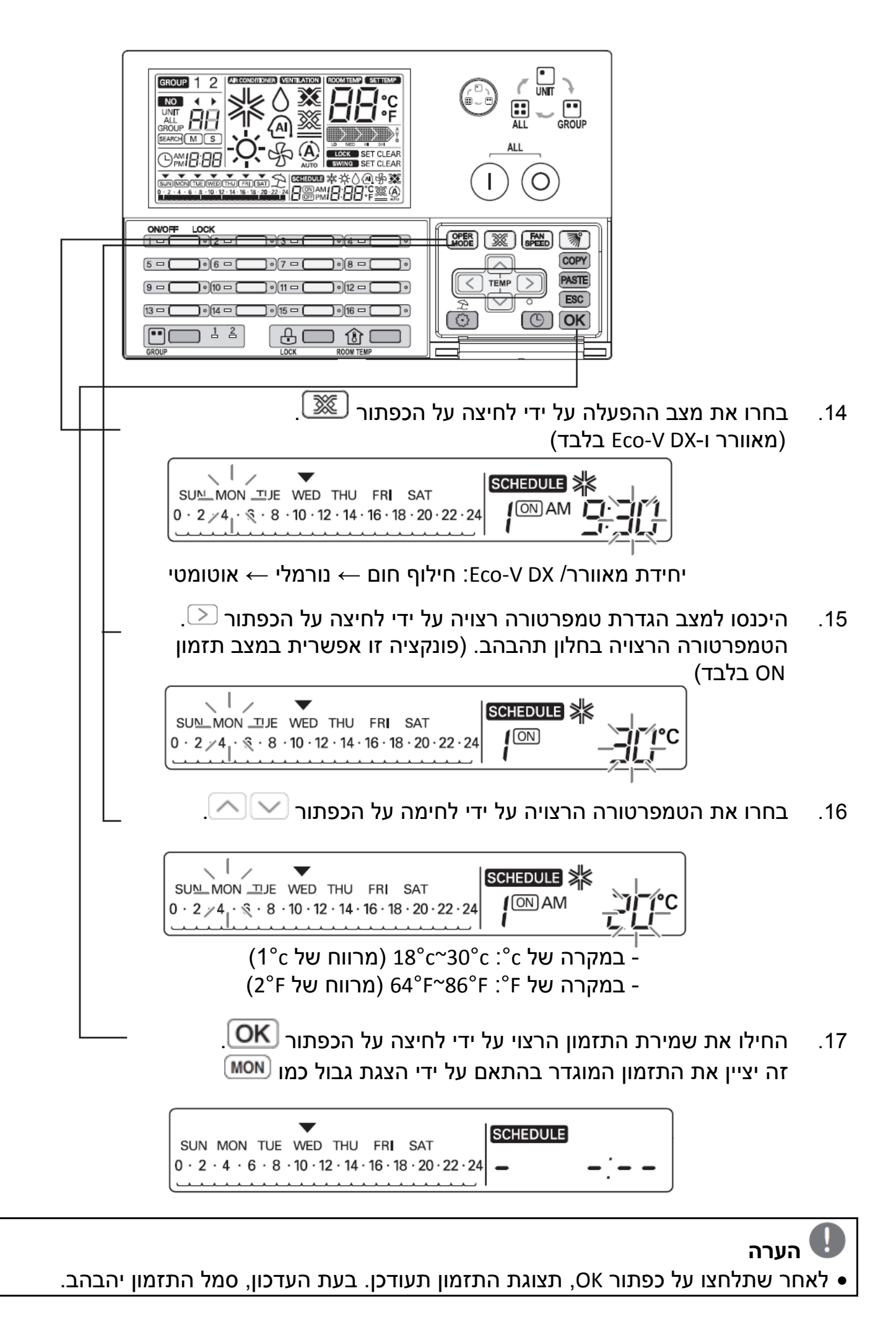

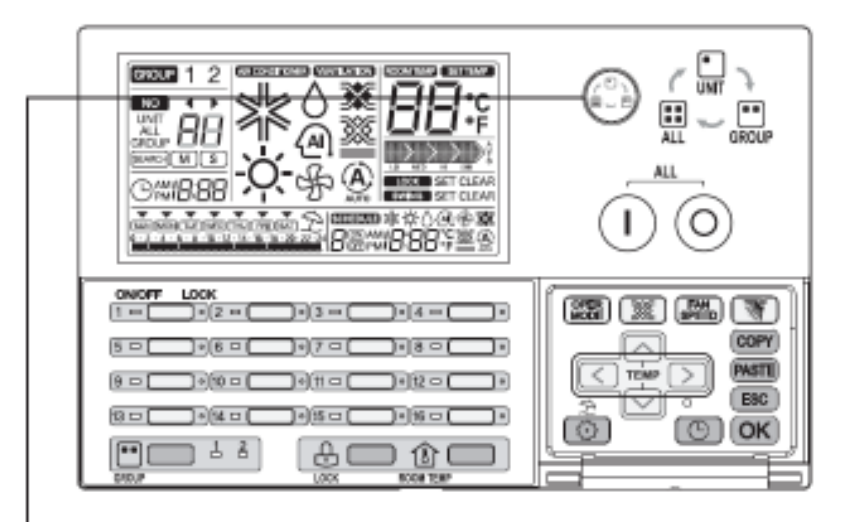

## **הגדרת תזמון קבוצה**

ł

- בעת בחירת מצב שליטה בקבוצה,
- אם תגדירו את התזמון במצב זה, כל היחידות הפנימיות של הקבוצה המתאימה יוגדרו לתזמון בו זמנית.

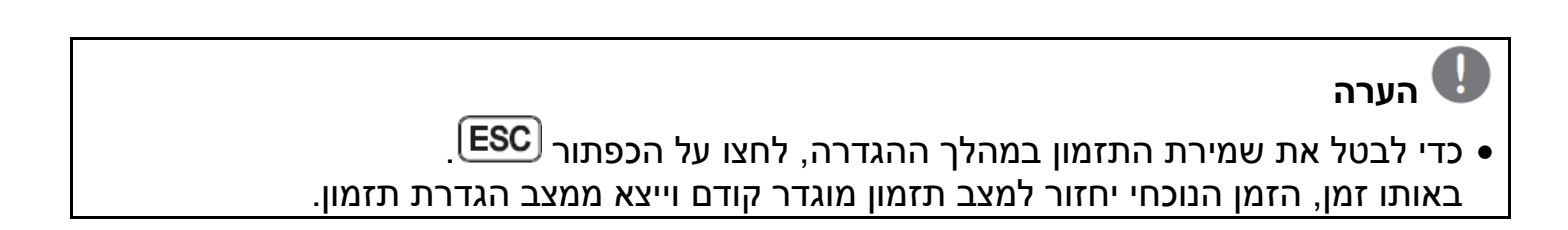

## **תצוגת תזמון**

על ידי הגדרת יום תזמון, הוא מציין סקירת תזמונים של היום ו זמן התזמון הבא לביצוע זהה לתמונה שלהלן.

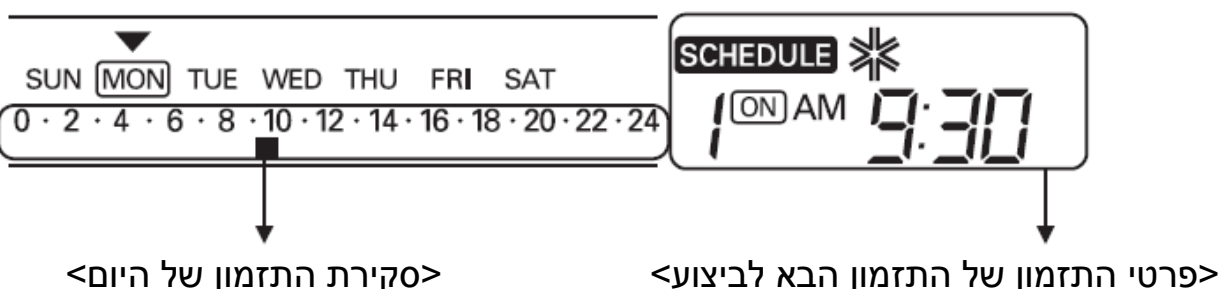

## **עדיפות תזמון**

אם שני תזמונים נוספים הוגדרו בו זמנית, התזמון עם העדיפות הגבוהה יותר יופעל . לתזמון במספר נמוך יותר יש עדיפות גבוהה יותר .

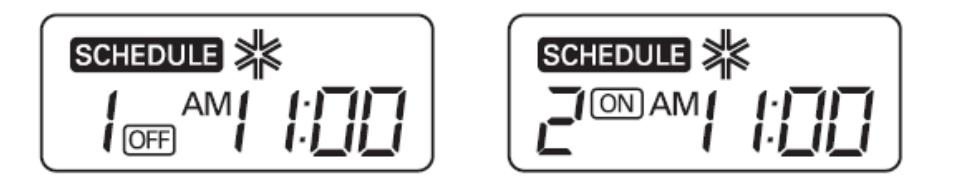

דוגמה) במקרה של אותו זמן תזמון לתזמונים -2ו 1 , לזמן התזמון של תזמון 1 יש עדיפות גבוהה יותר מתזמון 2, היחידה הפנימית המתאימה תעצור את ההפעלה ב-11:00 בבוקר.

# **אזהרה על התזמונים**

במהלך ביצוע תזמון(ים), היחידות הפנימיות לא מקבלות אף פקודה אחרת במשך מספר דקות (שלט רחוק ו-Ez AC עשויים לא לפעול כרגיל במהלך פרק זמן זה ).

## **במהלך החסימה**

 1 אם חסימה נמשכת יותר מ -2 שעות, התזמון שכבר מוגדר לא יבוצע לאחר החסימה (יש להגדיר שוב את הזמן הנוכחי ).

2 במהלך החסימה, התזמון המוגדר לא יבוצע .

## **הערה**  • אם תלחצו על הכפתור ESC, הוא ייצא ממצב הגדרת תזמון .

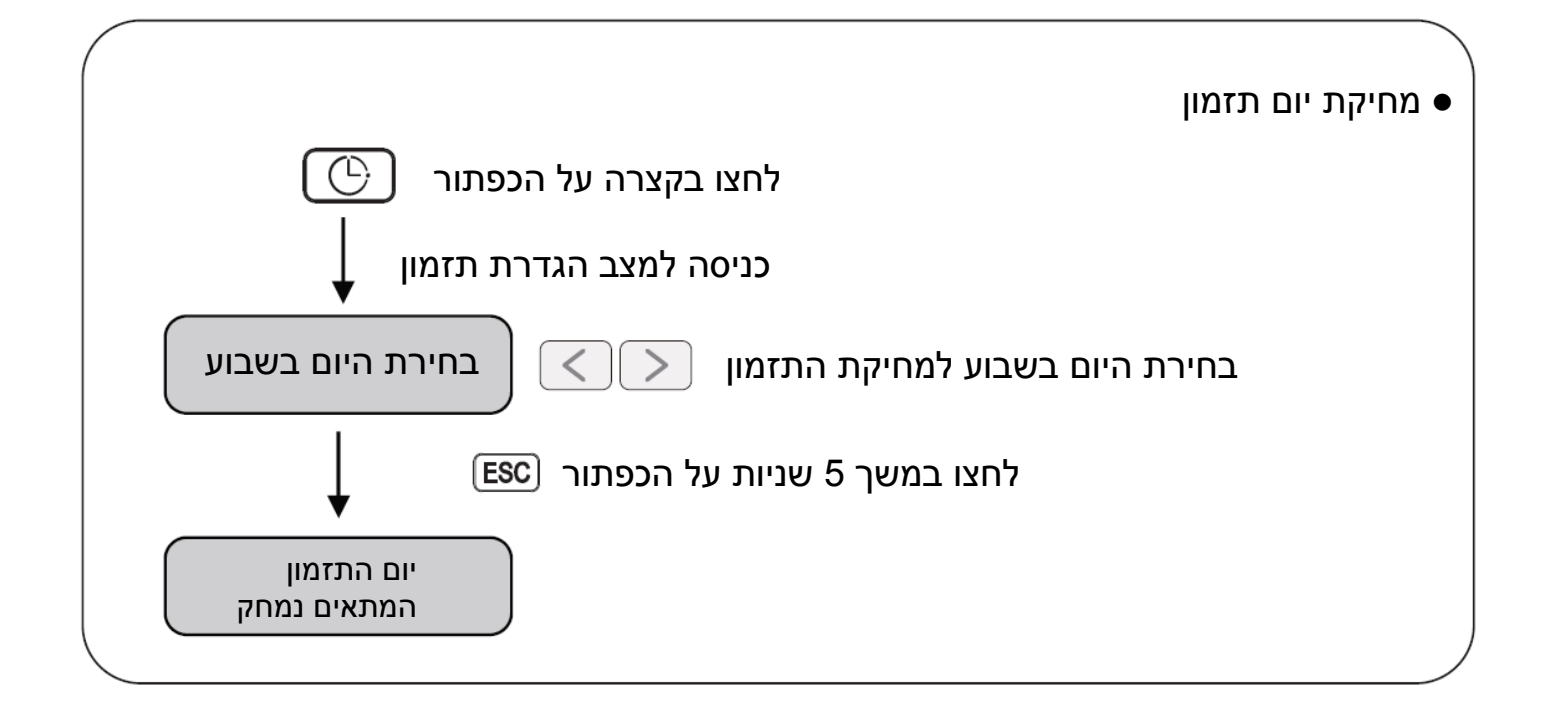

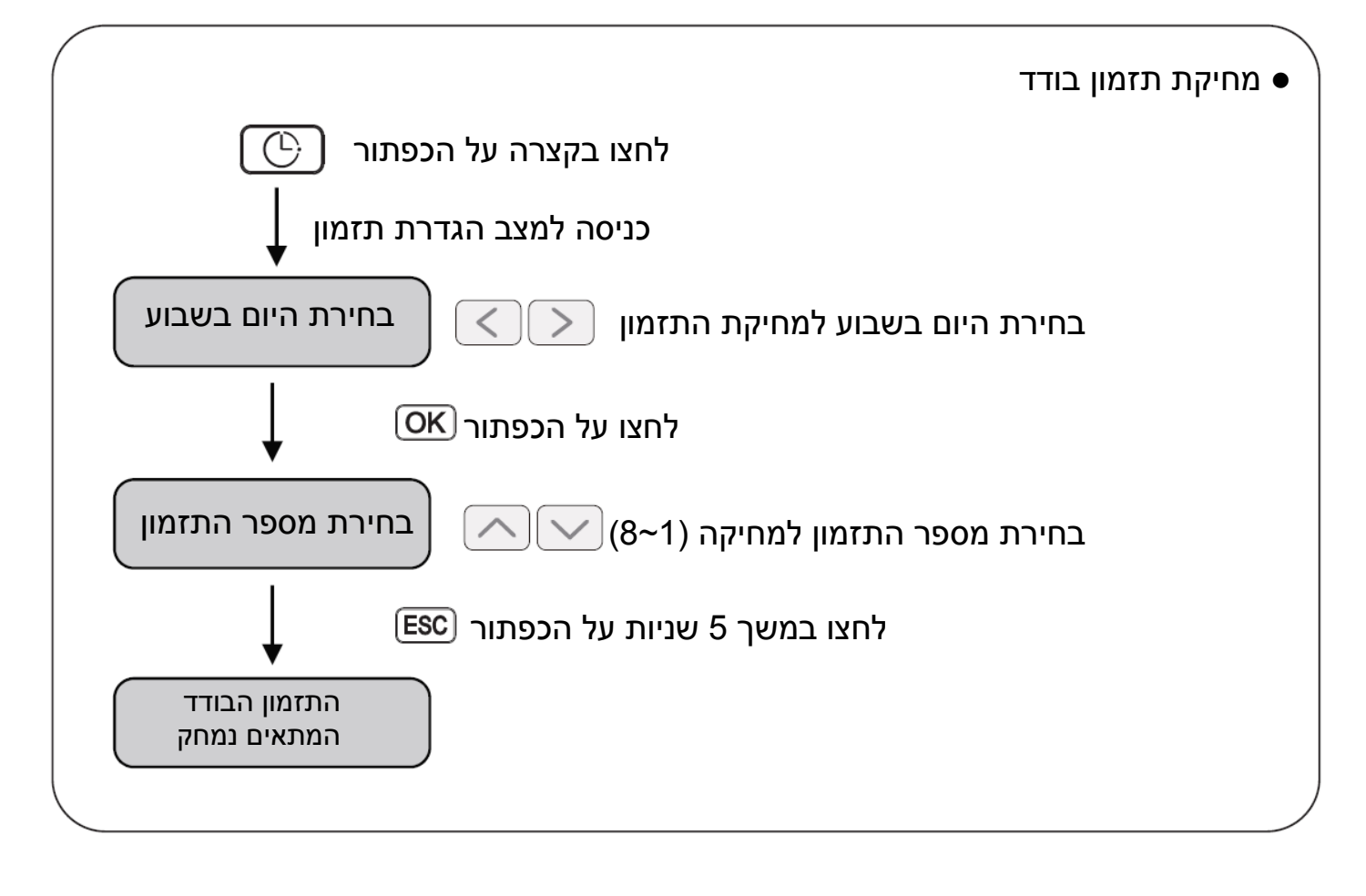

# **תכנות: מחיקת תזמון (תזמון בודד )**

כדי למחוק תזמון אחד בלבד של יחידה פנימית אחת.

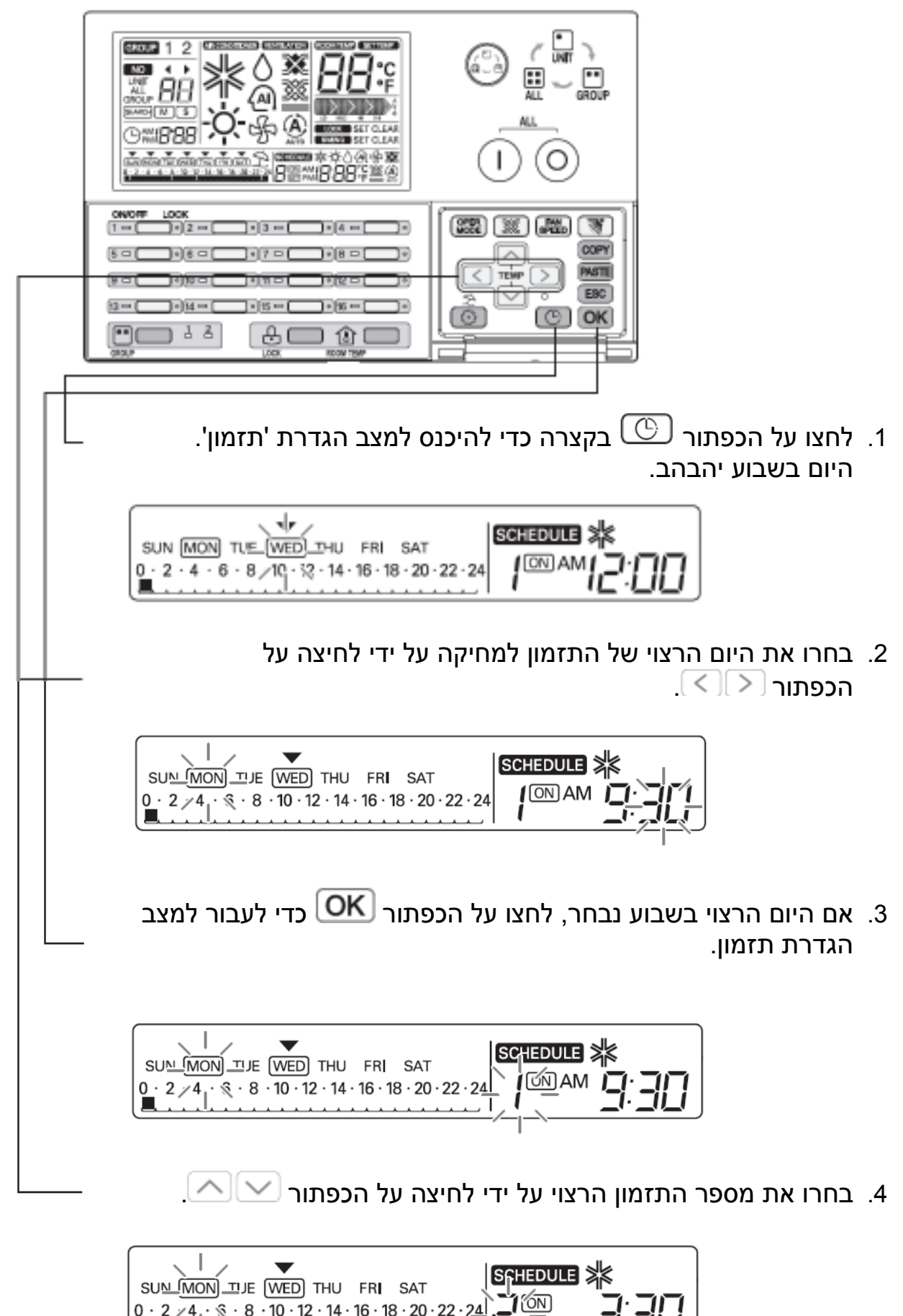

PM

 $0.2$  /4.  $\sqrt{3}$  · 8 · 10 · 12 · 14 · 16 · 18 · 20 · 22 · 24

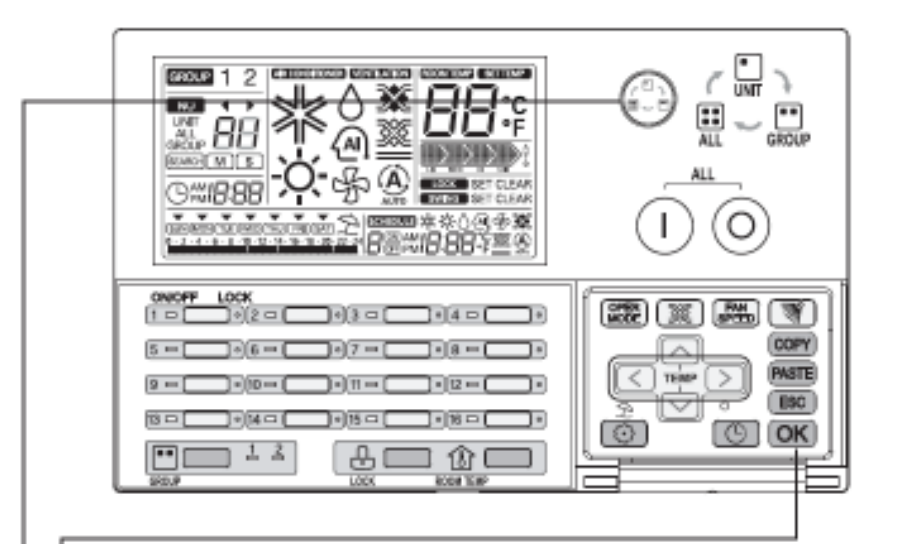

 5. אם היום הרצוי של התזמון למחיקה נבחר, לחצו על הכפתור במשך 5 שניות כדי למחוק את התזמון של היום הרצוי .

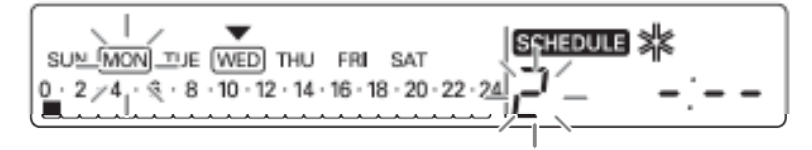

התזמון המתאים יימחק והוא ייצא ממצב הגדרת תזמון .

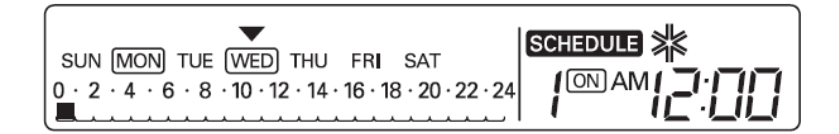

# **תכנות: מחיקת תזמון בודד (תזמון קבוצה )**

כדי למחוק תזמון אחד בלבד של יחידה פנימית אחת

- 1. לחצו על הכפתור <sup>@</sup> כדי לבחור מצב הגדרת 'קבוצה'
- 2. אם תמחקו את התזמון במצב זה, כל היחידות של הקבוצה המתאימה ימחקו את התזמון של המספר המתאים .

# **הערה**

• אם תלחצו על הכפתור בקצרה, הוא ייצא ממצב הגדרת תזמון.

# **תכנות: מחיקת תזמון (תזמון יום )**

זו פונקציה המשמשת למחיקת תזמון יום אחד של יחידה פנימית אחת .

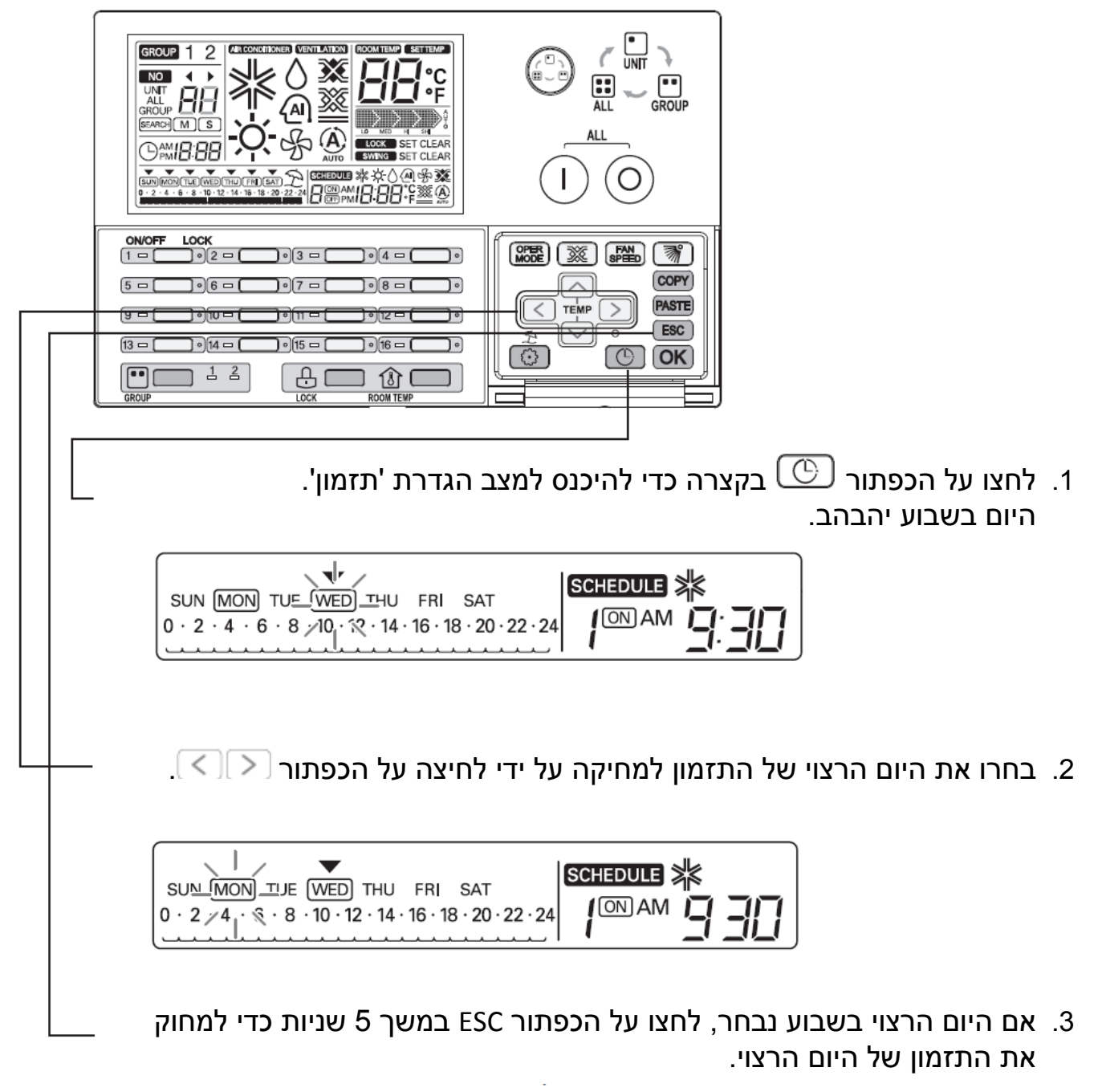

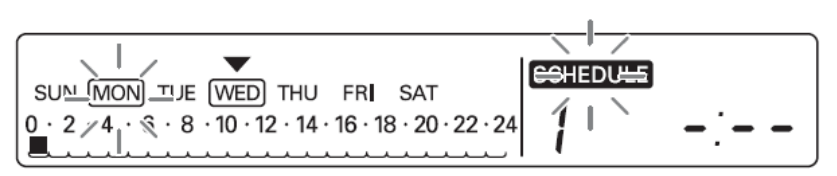

התזמון של היום נמחק, הוא ייצא ממצב הגדרת תזמון . הוא יציין שאין תזמון לאותו יום על ידי העלמת המסגרת של היום המתאים ב-LCD .

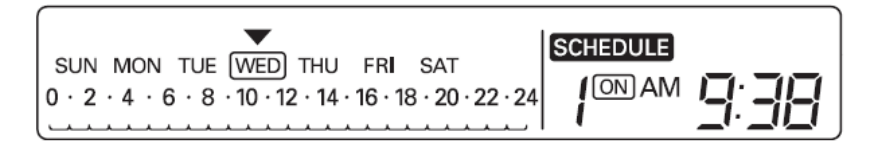

# **תכנות: מחיקת תזמון יום (תזמון קבוצה )**

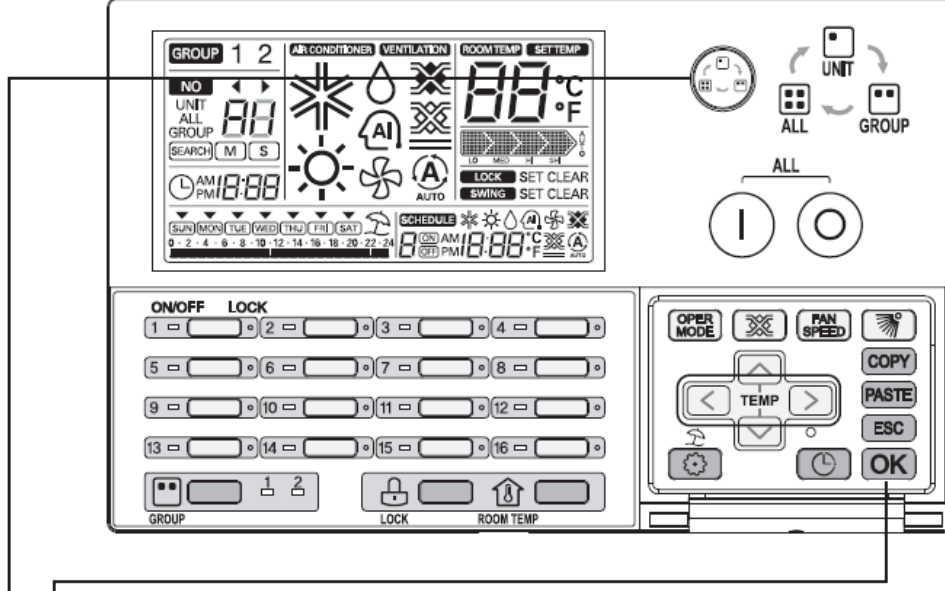

- 1. לחצו על הכפתור <sup>(</sup>ف כדי לבחור מצב הגדרת 'קבוצה'
- 2. אם תמחקו את התזמון במצב זה, כל היחידות של הקבוצה המתאימה ימחקו את התזמון של היום המתאים .

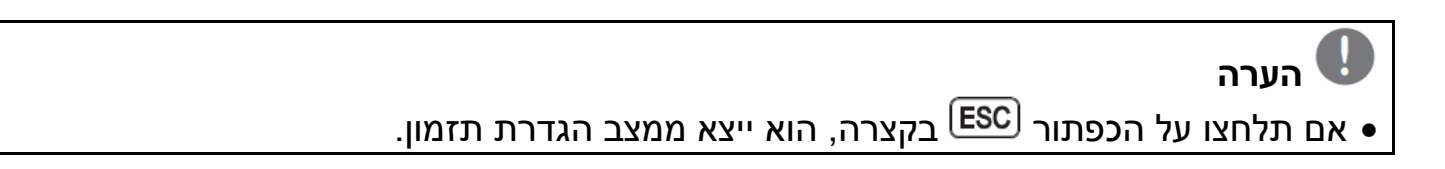

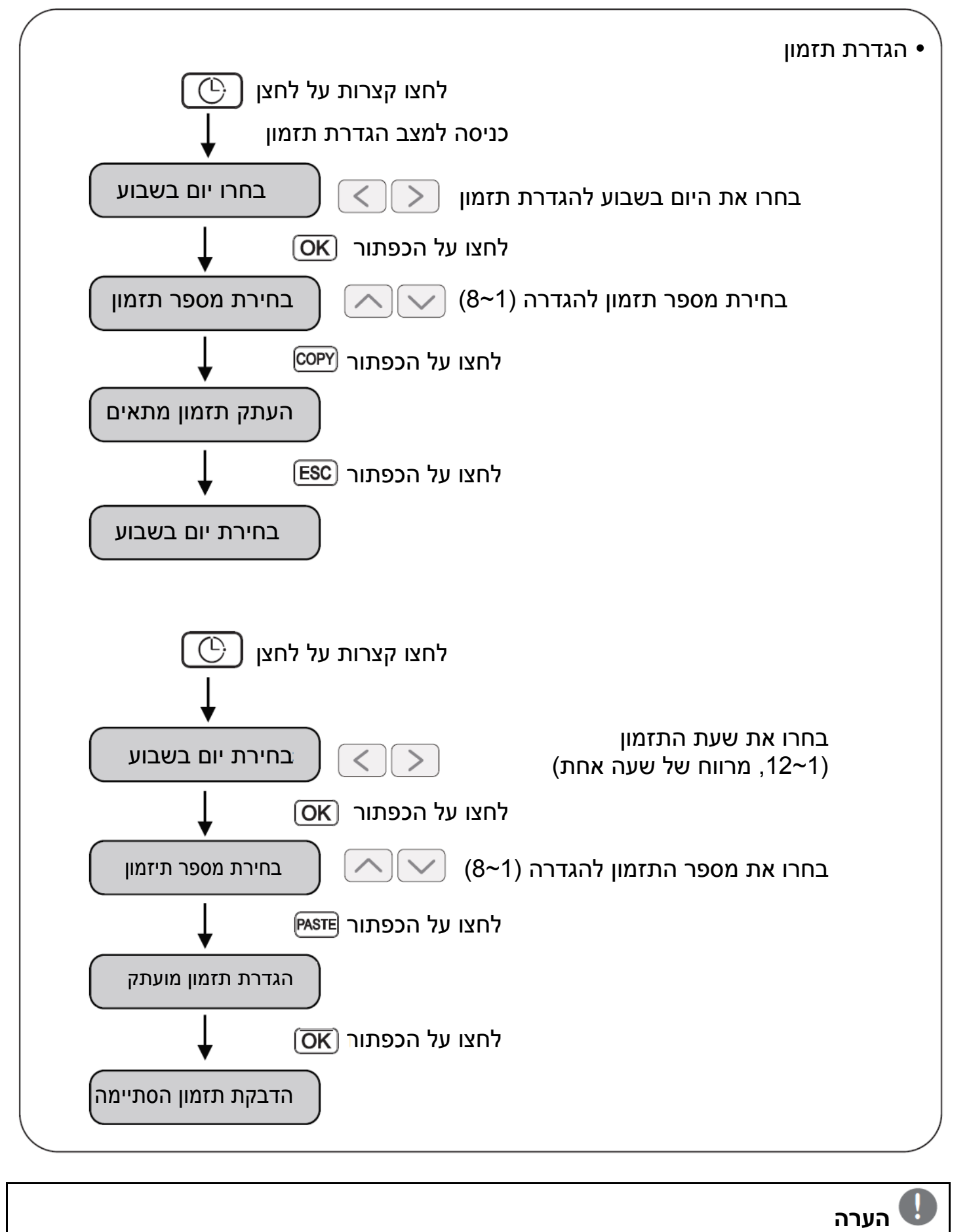

• אם תלחצו על הכפתור , הוא ייצא ממצב הגדרת תזמון .

# **תכנות: העתקת תזמון (תזמון בודד )**

כדי להחיל תזמון ביום אחר .

דוגמא: כדי שהתזמון השני של יום שני יהיה זהה לתזמון הראשון ביום שלישי, השתמשו בפונקציה העתקה/הדבקה של תזמון בודד )

#### • **העתקת תזמון**

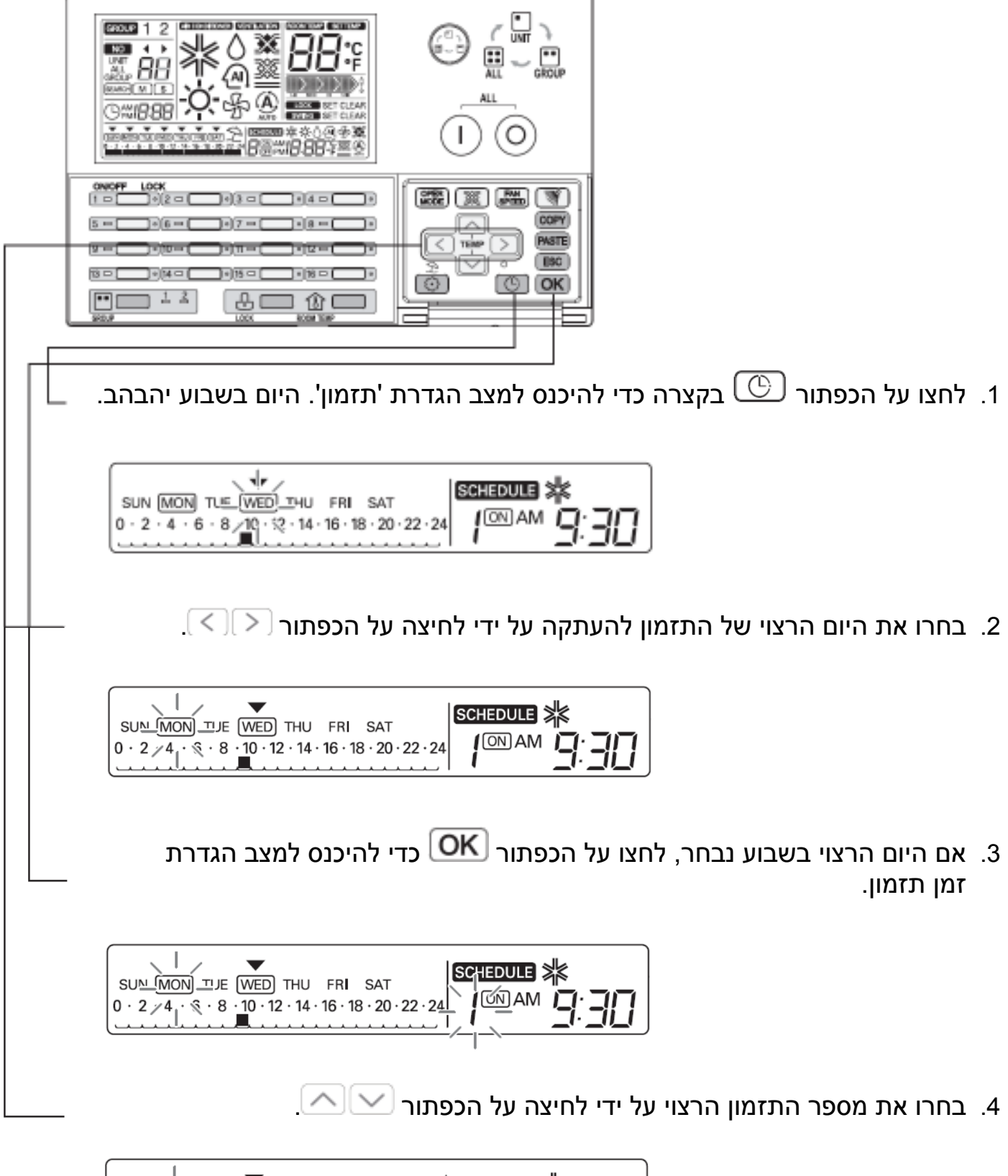

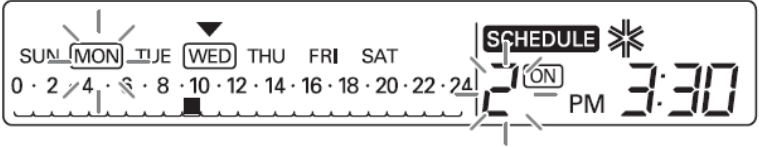

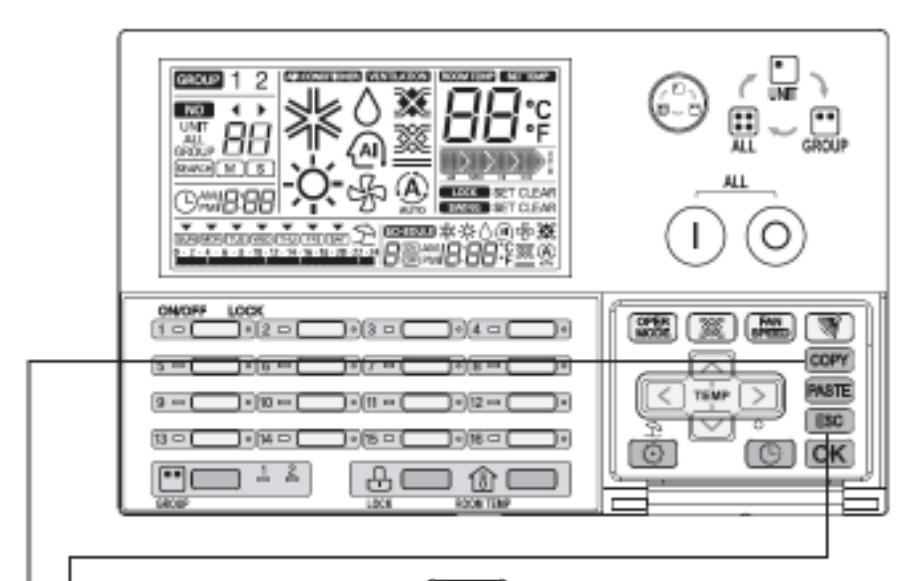

5. אם היום הרצוי של התזמון להעתקה נבחר, לחצו על הכפתור COPY) כדי להעתיק את התזמון של היום הרצוי .

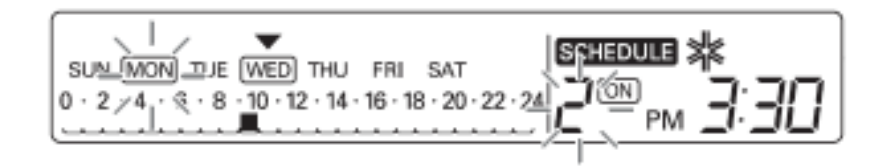

6. צאו ממצב הגדרת תזמון על ידי לחיצה על הכפתור ESC .

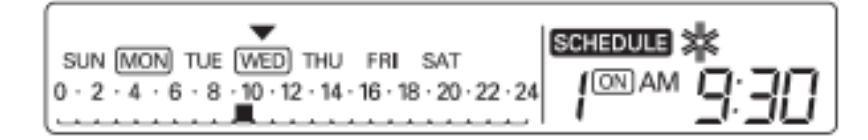

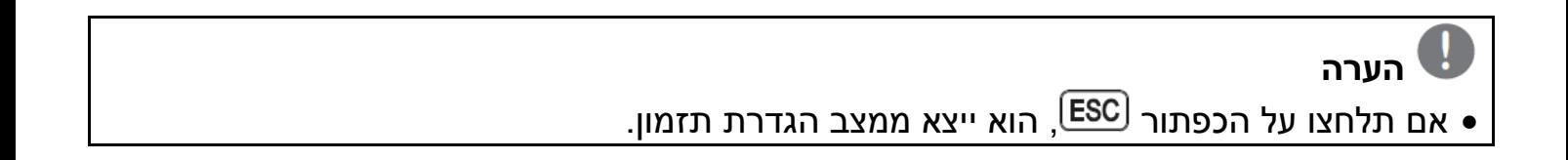

## • **הדבקת תזמון**

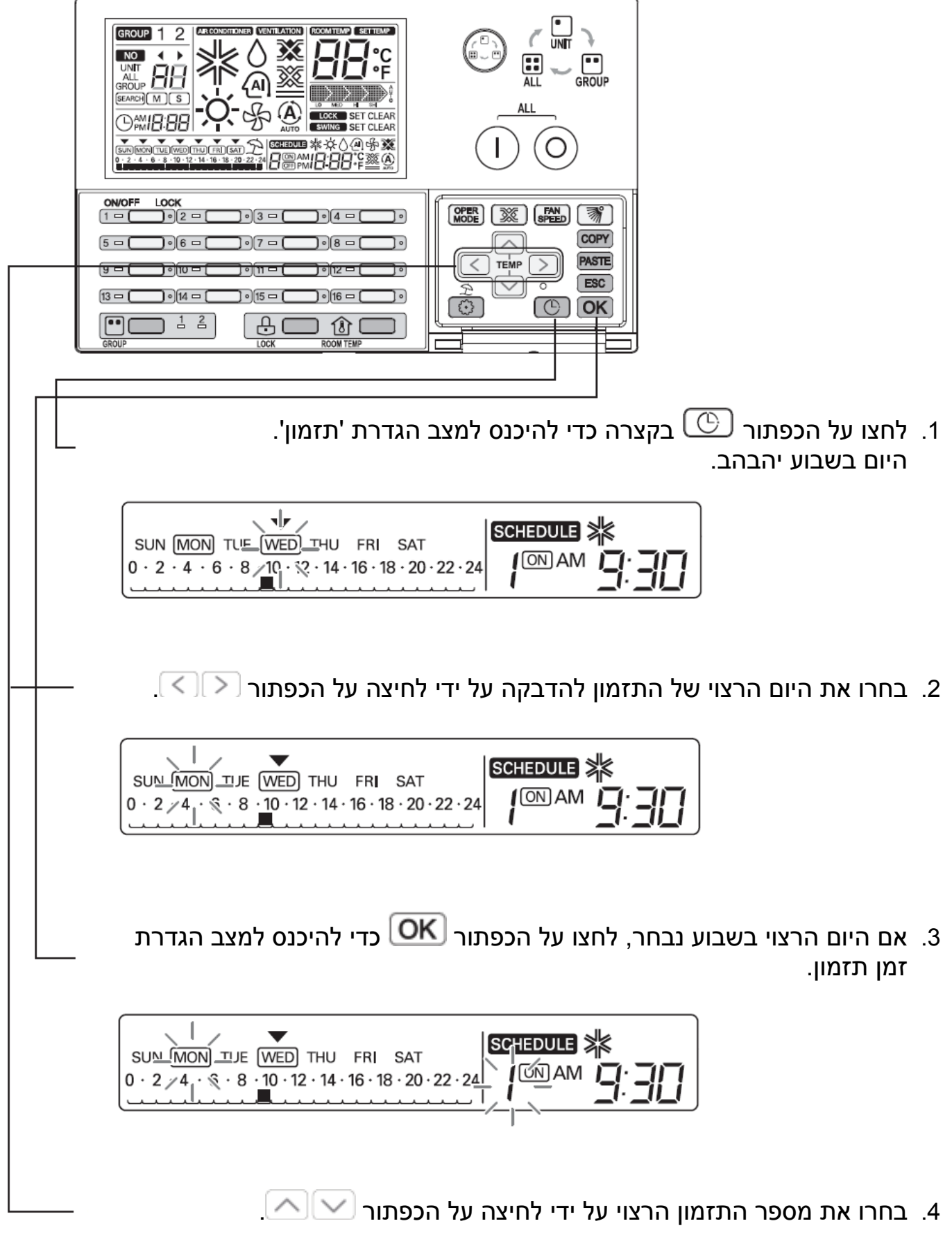

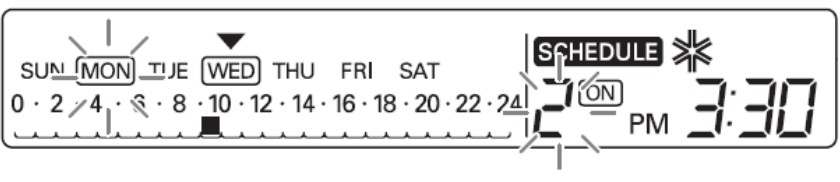

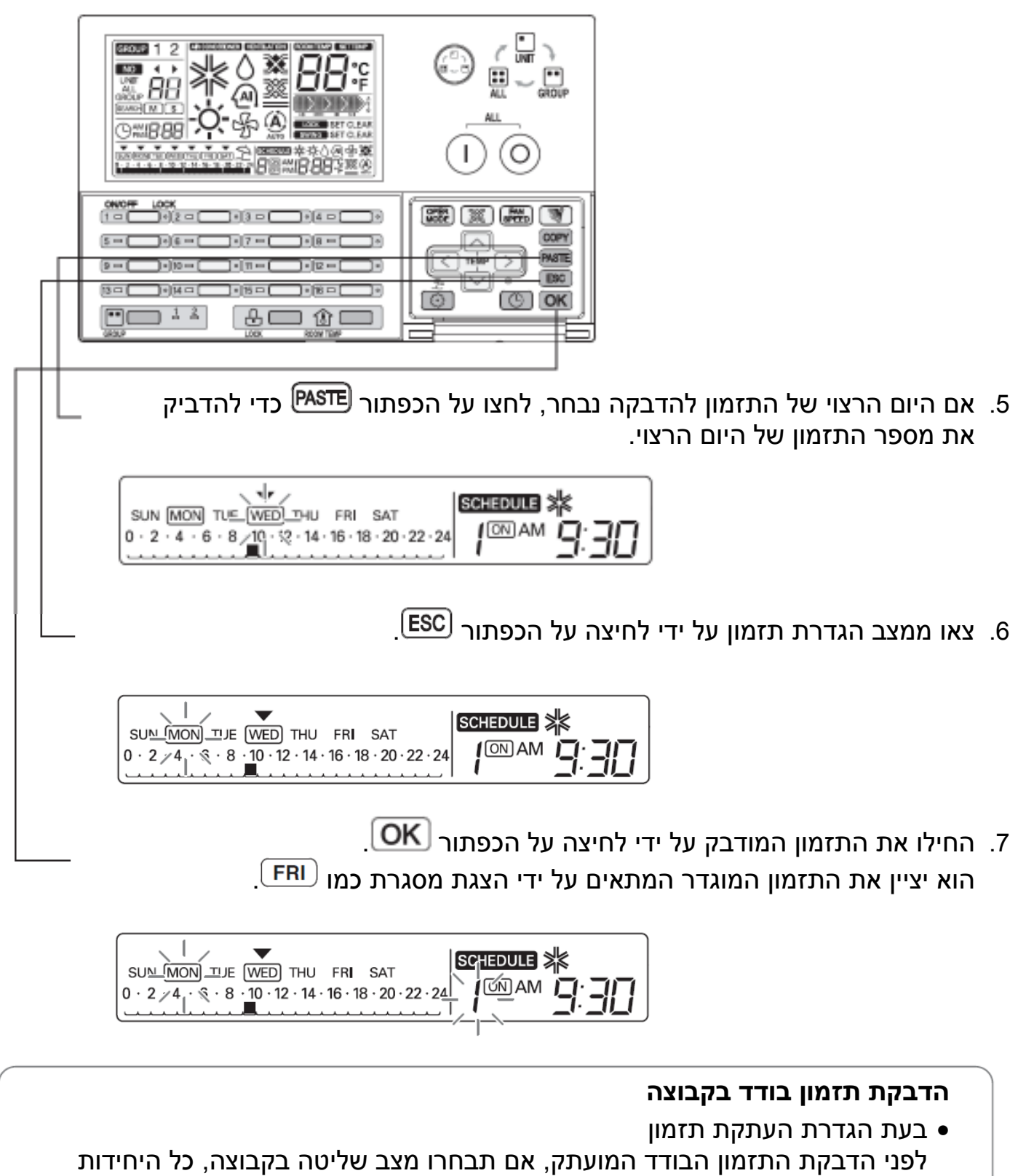

הפנימיות של הקבוצה המתאימה יוגדרו לתזמון הבודד המועתק בו זמנית .

**הערה**  • אם תלחצו על הכפתור , הוא ייצא ממצב הגדרת תזמון .

 $\mathbf{I}$ j

## **תרשים זרימה של העתקת תזמון יום**

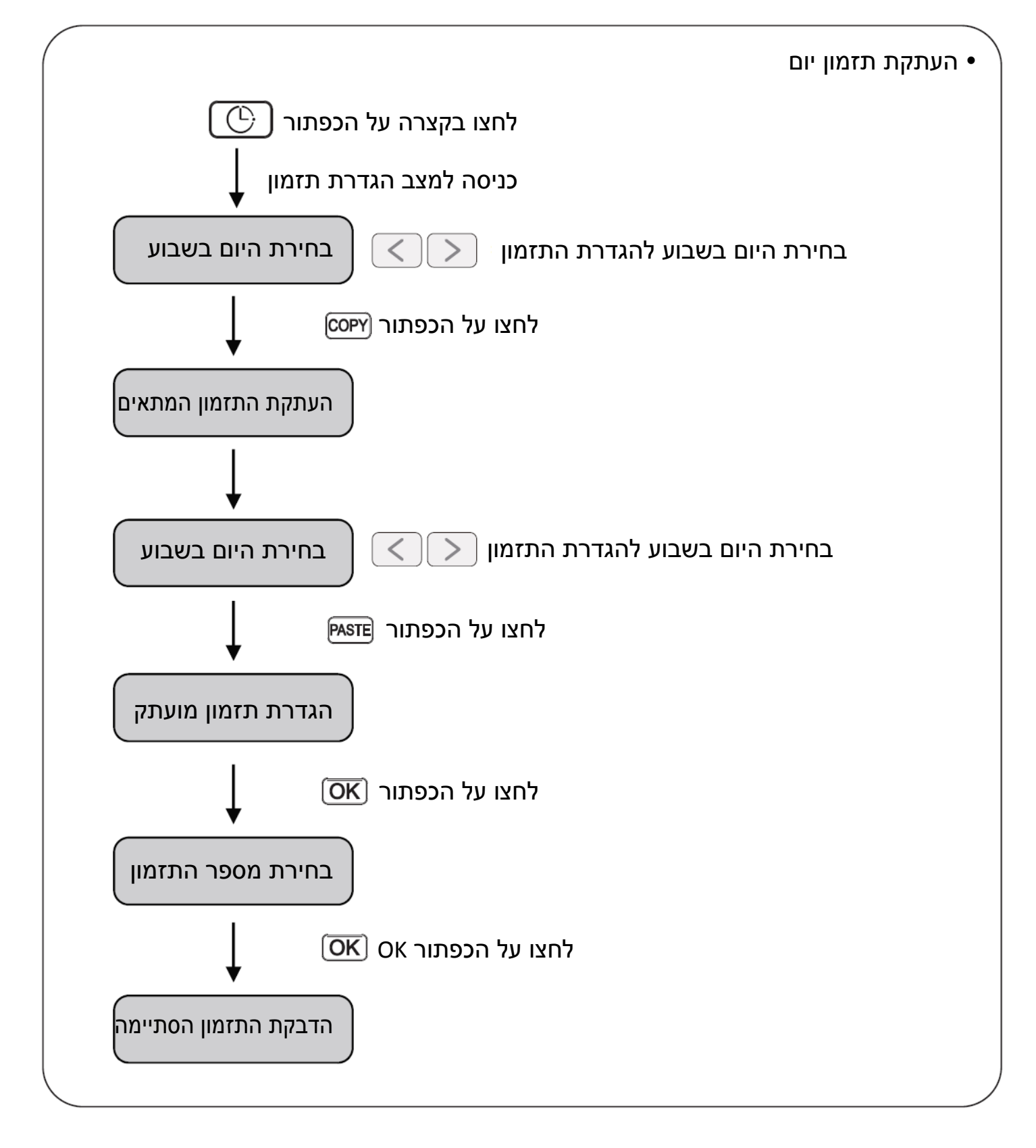

#### **הערה**  • אם תלחצו על הכפתור ESC, הוא ייצא ממצב הגדרת תזמון .

# **תכנות: העתקת תזמון (תזמון יום )**

כדי להחיל תזמון ביום אחר (דוגמא: כדי שהתזמון של יום שני יהיה זהה לתזמון ביום שלישי, השתמשו בפונקציה העתקה/הדבקה של תזמון )

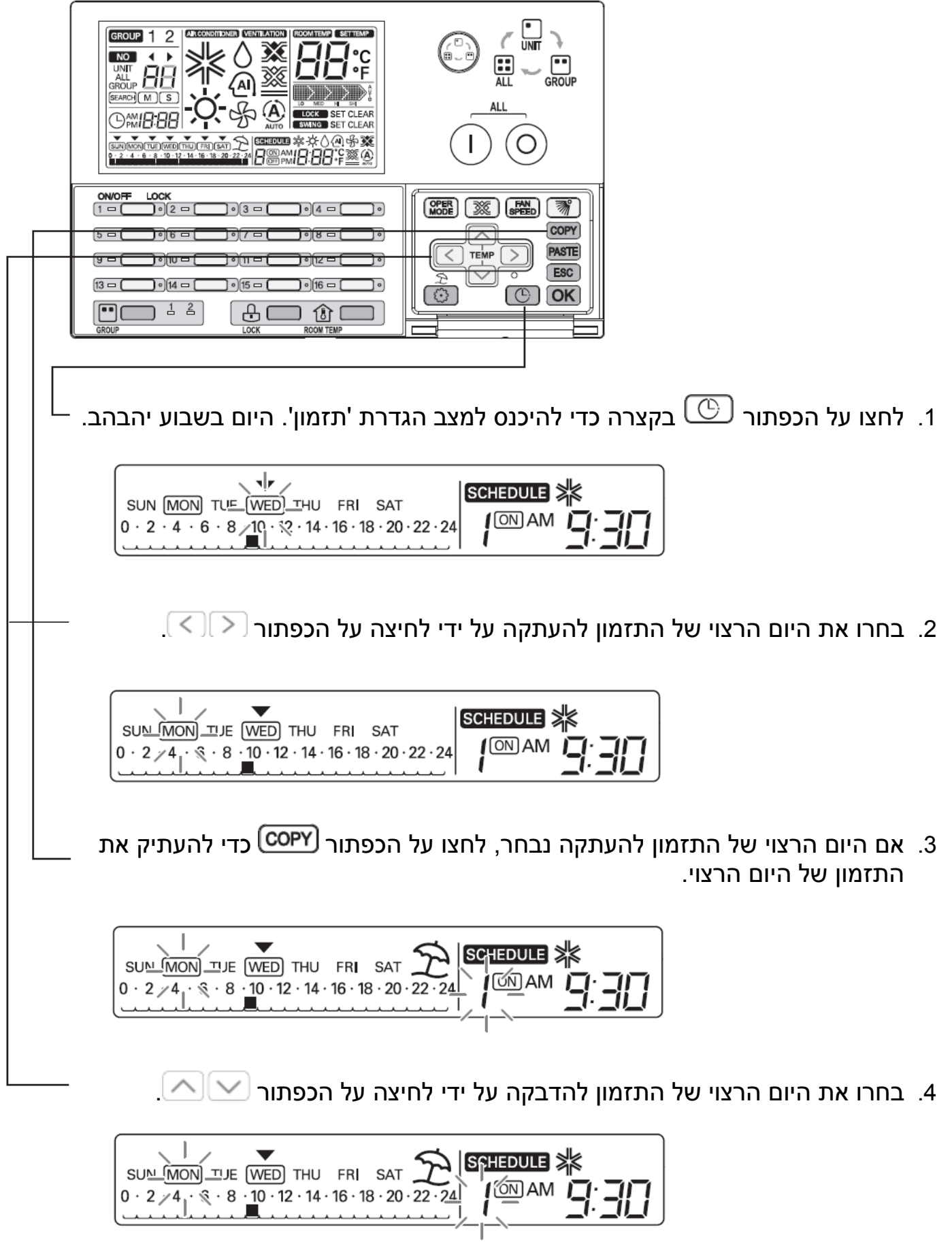

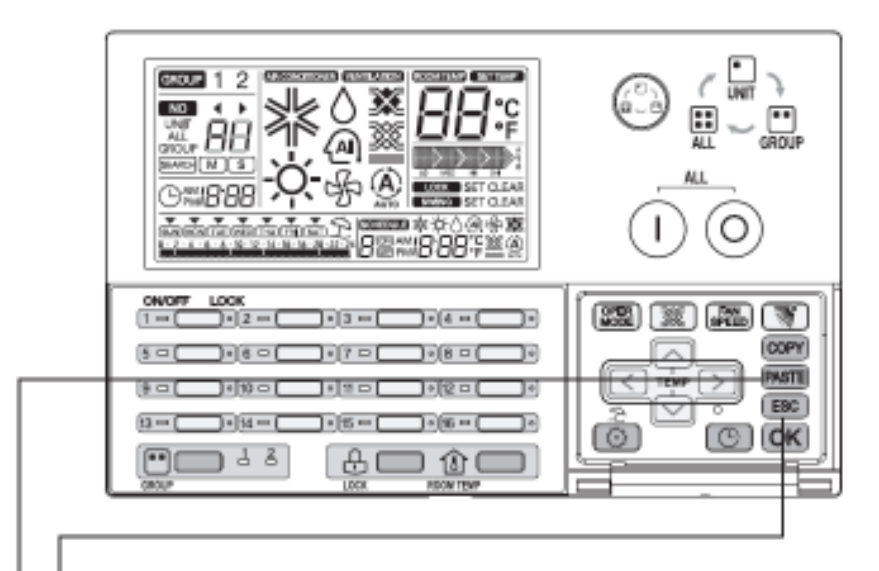

5. אם היום הרצוי של התזמון להדבקה נבחר, לחצו על הכפתור <sup>@ASTE</sup> כדי להדביק את התזמון המועתק .

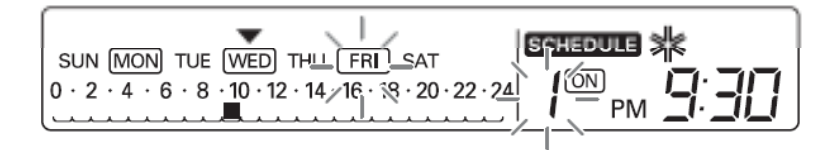

 $\fbox{\textsf{OK}}$ . החילו את התזמון המודבק על ידי לחיצה על הכפתור .6 הוא יציין את התזמון המוגדר המתאים על ידי הצגת מסגרת כמו .

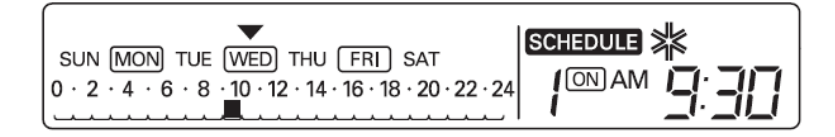

#### **הדבקת תזמון יום בקבוצה**

• בעת הגדרת העתקת תזמון

לפני הדבקת התזמון היום המועתק, אם תבחרו מצב שליטה בקבוצה, כל היחידות הפנימיות של הקבוצה המתאימה יוגדרו לתזמון היום המועתק בו זמנית .

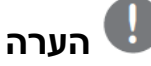

 $\overline{a}$ 

 $\overline{\phantom{a}}$ 

• אם תלחצו על הכפתור ESC, הוא ייצא ממצב הגדרת תזמון .

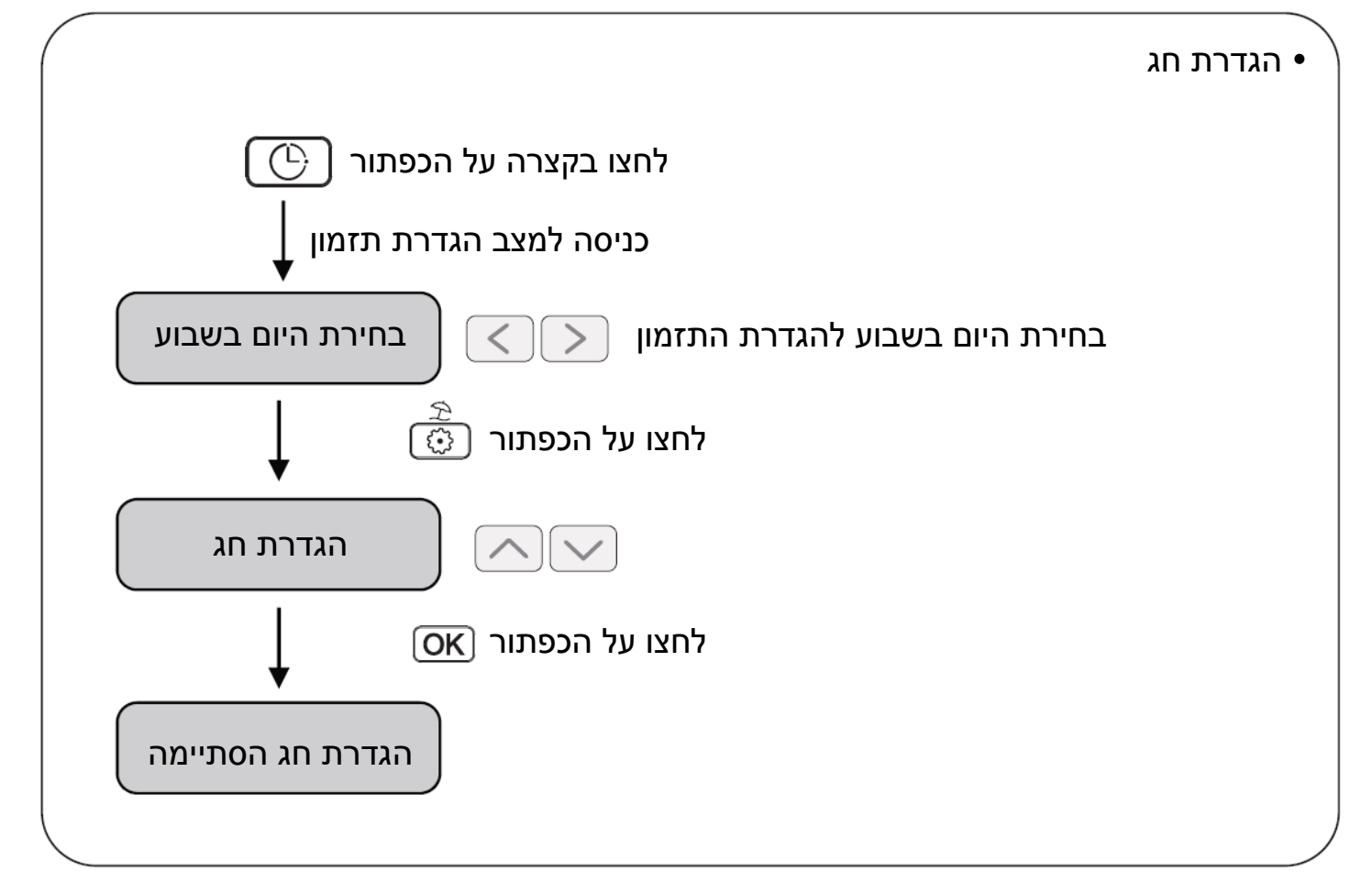

**הערה**  • אם תלחצו על הכפתור ESC, הוא ייצא ממצב הגדרת תזמון .

#### **תכנות: שמירת חג**

פונקציה זו מיועדת למניעה מהשארת המזגן פועל 'בחג או ביום חופש'. סמל יוצג ביום המתוכנת כ'חג'.

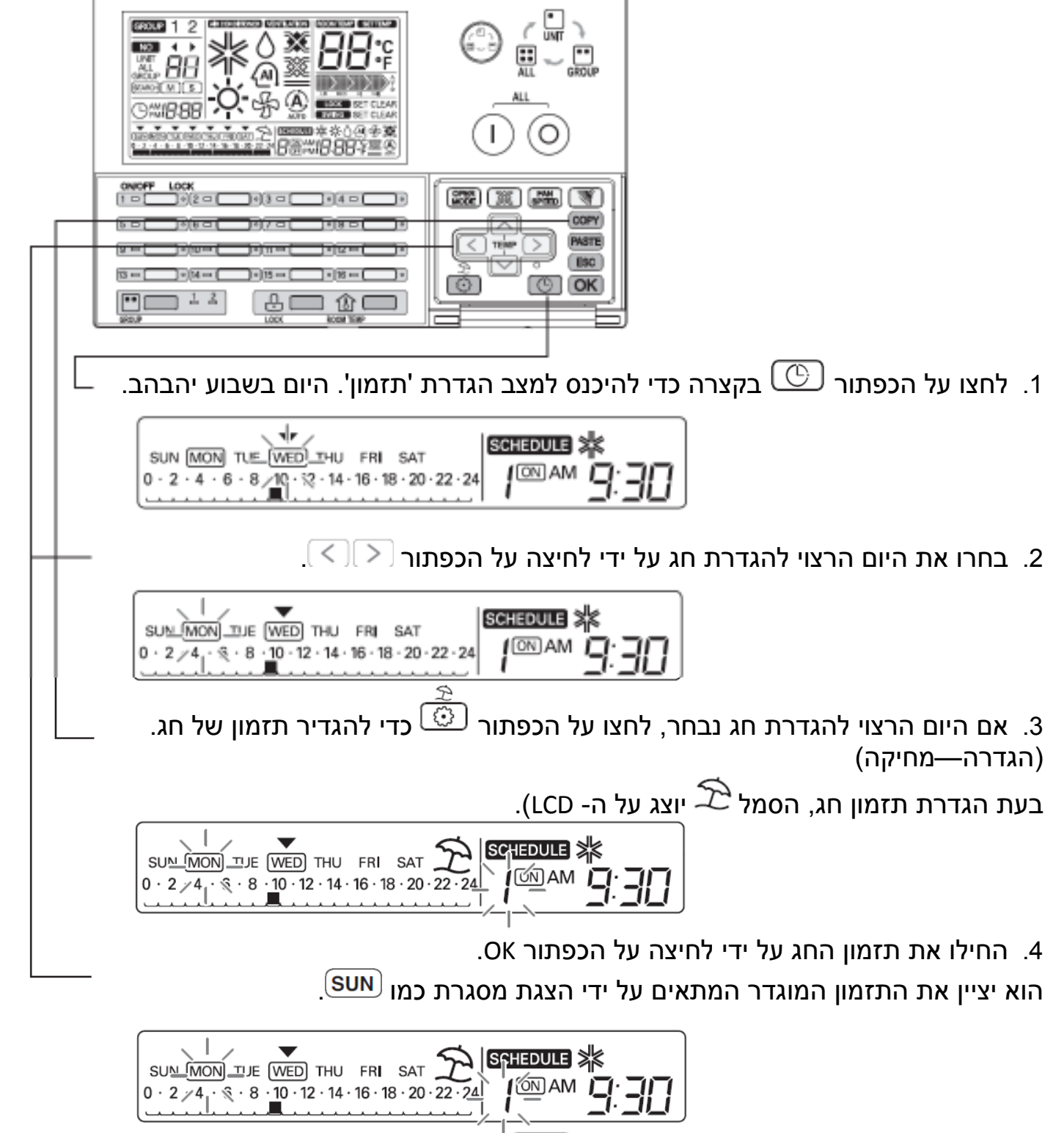

פאת הגדרת יום תזמון, הוא יציין את הסמל  $\mathsf{OK}$  ויבצע תזמון כיבוי מדי שעה .  $\bullet$ 

#### **הגדרת חג בקבוצה**

• בעת הגדרת חג

אם תבחרו מצב שליטה בקבוצה, כל היחידות הפנימיות של הקבוצה המתאימה יוגדרו לתזמון החג בו זמנית .

# **אבחון עצמי של היחידה הפנימית**

פונקציה זו מיועדת להצגה כאשר קוד בדיקה התקבל מהיחידה המתאימה .

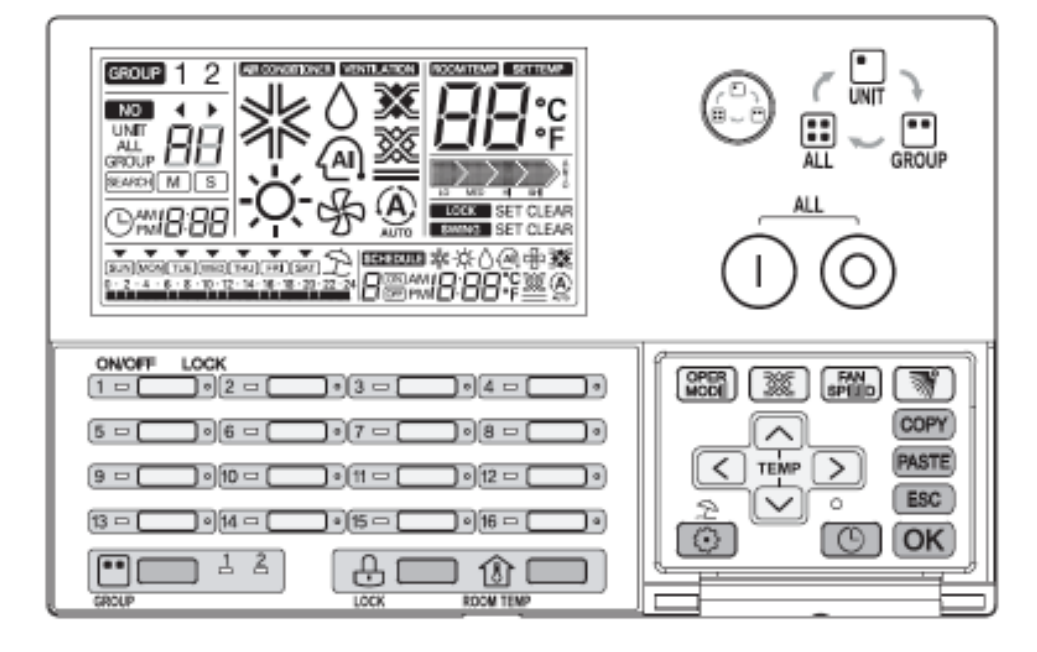

- 1. אם ליחידה פנימית מתאימה יש אותו סטטוס, זה יציין נורת LED אדומה של נורת LED פועל/כבוי בודד .
	- 2. 'CH' 'או XX ') מספר) יוצג שוב ושוב על ה-LCD כדי לייצג את קוד סטטוס הכשל .
		- 3. כאשר קוד הכשל מוצג על ה-LCD, נא צרו קשר עם מרכז השירות או הספק .

 $\overline{a}$ EX (במקרה של קוד סטטוס כשל :3 3 CH  $\overline{a}$ 

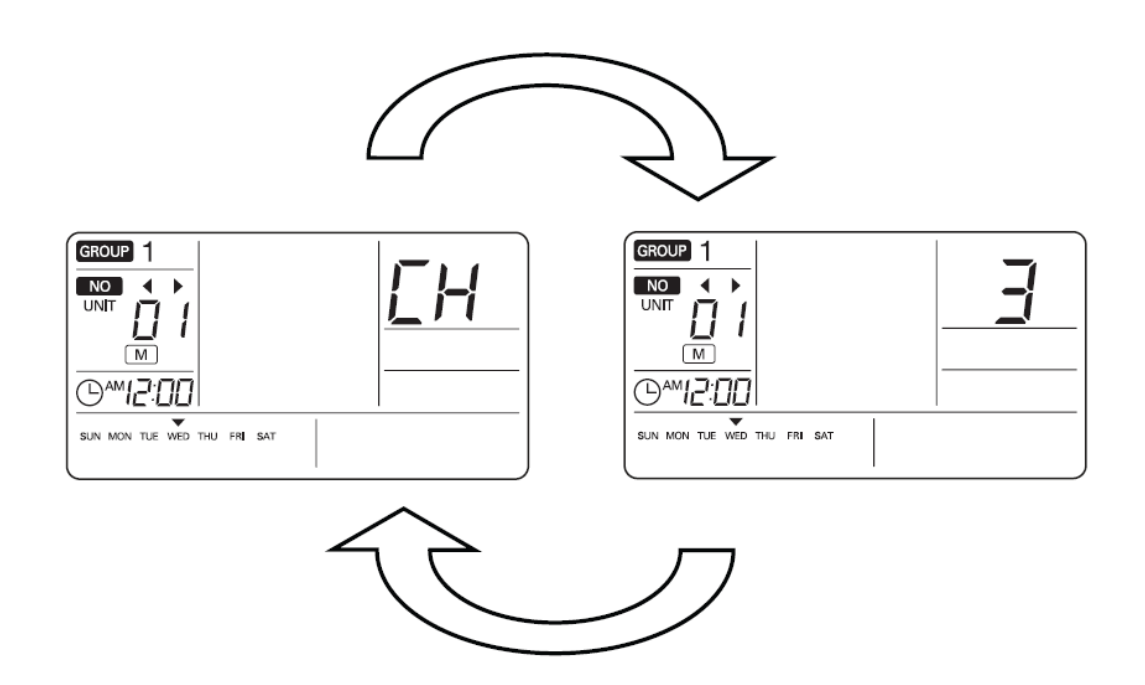